Ohjeet iNaturalistin käytöstä

Roope Lindevall 04/2021

# **SISÄLLYS**

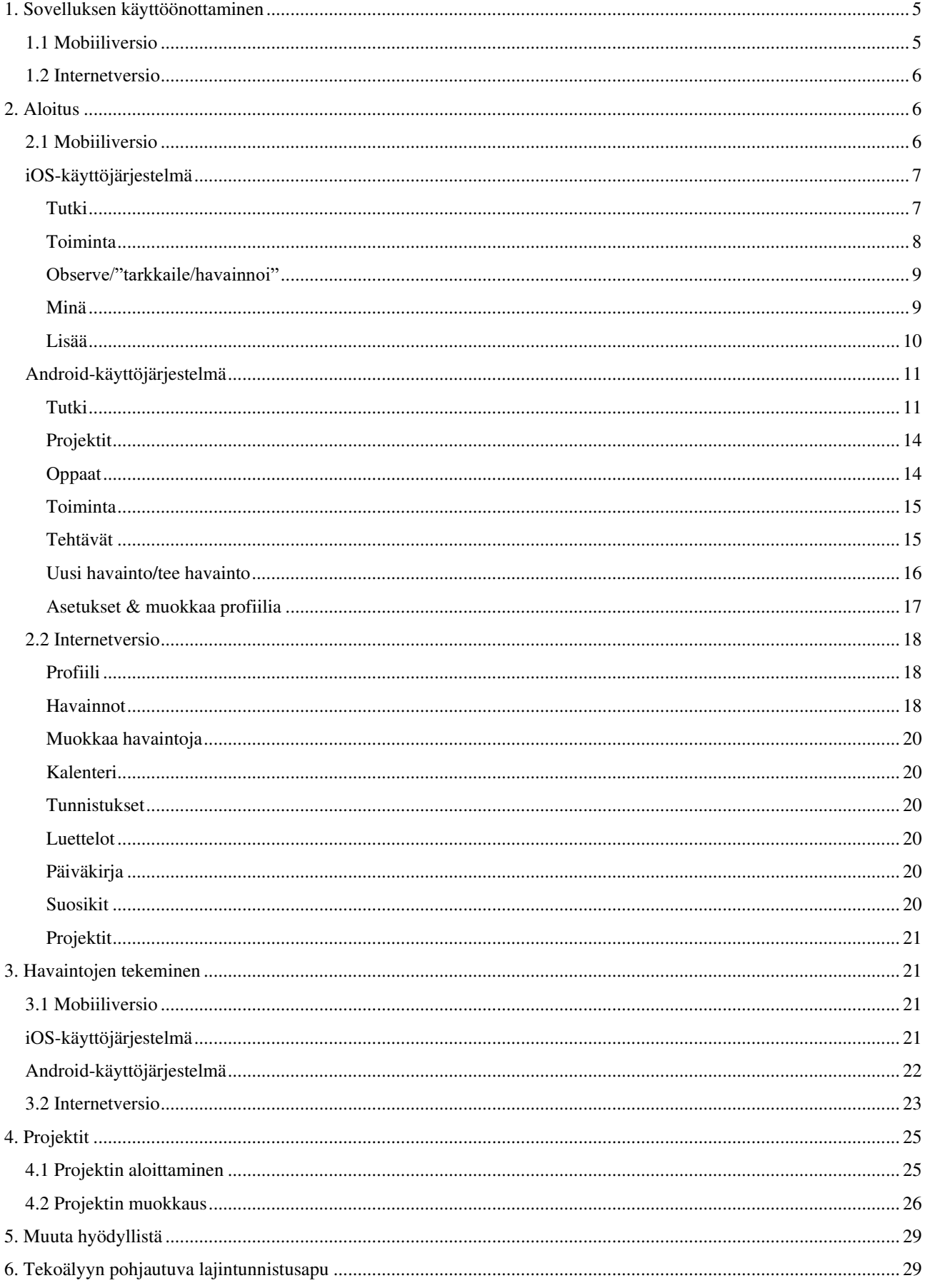

### Ohjeet opettajille iNaturalist- sovelluksen ja nettisivun käytöstä

Huomioithan, että täyden kokemuksen palvelusta saa, kun lataa sen sovelluskaupasta (App Store/Google Play → iNaturalist)

iNaturalist on myös internetissä osoitteessa [https://inaturalist.laji.fi/home.](https://inaturalist.laji.fi/home)

On suositeltavaa, että opettajat ja oppilaat luovat käyttäjätunnukset ennen sovelluksen käyttöä.

- Tunnukset voi luoda nettisivuilla tai sovelluksen latauksen ja asennuksen jälkeen.

 - Käyttäjänimeksi kannattaa laittaa etu- ja sukunimi havaintojen tekijöiden tunnistamisen helpottamiseksi. **Tai** vaihtoehtoisesti nimimerkki → ei

### tunnistamisvaaraa

#### **Huomioithan nämä seuraavat asiat ennen sovelluksen käyttöönottamista!**

1. iNaturalist on julkinen palvelu, joten **kaikki** kirjatut havainnot tulevat heti julkiseksi. Oppilaat voivat esimerkiksi saada kommentteja tai neuvoja tuntemattomilta sovelluksen käyttäjiltä.

> - Havainnot voi laittaa yksityiseksi, mutta tällöin opettajat eivät näe oppilaiden tekemiä havaintoja.

2. Tietosuojalakien vaatimuksen vuoksi, kaikki **alle 13-vuotiaat** tarvitsevat iNaturalistin käyttöön luvan huoltajaltaan. Luvan voi antaa ainoastaan iNaturalistissa luottokorttinumeron avulla. Tämän takia sovellus soveltuu parhaiten **yläkouluikäisille ja sitä vanhemmille.** 

> **-** Vaihtoehtona on opettajan tai luokan yhteinen käyttäjätunnus ja laite → oppilaat eivät tarvitse omia tunnuksiaan.

3. iNaturalistia voi käyttää myös kirjautumatta, klikkaamalla "ohita"-painiketta ennen rekisteröitymistä.

4. iNaturalistiin voi merkitä kaikki havainnot riippumatta taksonomiatasosta tai tunnistuksen oikeellisuudesta  $\rightarrow$  palvelun muut käyttäjät varmistavat toisten käyttäjien havaintoja  $\rightarrow$ lajinmääritykset tarkentuvat ajan myötä.

5. Sovellus voi tunnistaa puolestasi lajeja, jolloin sinun ei välttämättä tarvitse tietää lajin nimeä. Katso tarkemmat ohjeet kohdasta "[Tekoälyyn pohjautuva lajintunnistus](#page-28-2)".

#### **Henkilötietosuoja**

6. Voit käyttää nimesi sijasta nimimerkkiä sovellusta käytettäessä, jolloin oma nimesi ei näy laji.fiportaalissa tai iNaturalistissa. Ei siis kannata kirjata omalla kotipihalla havaintoja → koordinaatit ja nimi jäävät palveluihin ylös, jolloin voi esiintyä väärinkäytöksiä!

#### 7. **Älä laita seuraavanlaisia kuvia palveluun:**

- Kuvia, joista voi tunnistaa henkilön (kasvokuvat).
- Älä lataa muiden ottamia kuvia, esimerkiksi internetistä löytyvät kuvat.
- Älä ota kuvia lemmikeistä/huonekasveista.

Ohjeiden tekemiseen on tullut avustusta [LYKE-](https://www.luontokoulut.fi/) verkoston väeltä. Heidän ehdottamia hyödyllisiä sivustoja voi tarkastella ohjeiden lopussa olevasta [Muuta hyödyllistä-](#page-28-0) osiosta. Kaikki kuvat, jotka esiintyvät tässä ohjeessa, ovat ohjeen laatijan itse ottamia.

Tämän tiedoston ohjeet on lajiteltu eri osioihin. Voit siirtyä suoraan tiettyyn osioon painamalla osion otsikkoa. Ohjeet pitävät sisällään niin internet-version kuin sovelluksen. Ohjeissa on myös huomioitu kaksi eri puhelimien käyttöjärjestelmää (Android & iOS(iPhone)).

Ohjeen osiot

[1. iNaturalistin käyttöönottaminen](#page-4-0)

[1.1 Mobiiliversio](#page-4-1) [1.2 Internetversio](#page-5-0)

[2. Aloitus](#page-5-1)

[2.1 Mobiiliversio](#page-5-2) [2.2 Internetversio](#page-17-0)

[3. Havaintojen tekeminen](#page-20-1)

[3.1 Mobiiliversio](#page-20-2) [3.2 Internetversio](#page-22-0)

[4. Projektit](#page-24-0)

[4.1 Projektin aloittaminen](#page-24-1) [4.2 Projektin muokkaus](#page-25-0)

[5. Muuta hyödyllistä](#page-28-0) 

# <span id="page-4-0"></span>**1. Sovelluksen käyttöönottaminen**

### <span id="page-4-1"></span>**1.1 Mobiiliversio**

Voit ladata iNaturalist-sovelluksen Google Play- tai App Store- palvelusta. Ladattuasi sovelluksen, luo itsellesi käyttäjätunnukset. Riippuen puhelimesta ja käyttöjärjestelmästä sovellus on hieman eri näköinen (iOS→iPhone vs. Android).

Kun käynnistät sovelluksen ensimmäisen kerran, pyytää se sinua **kirjautumaan** tai **rekisteröitymään** (Kuva 1).

Voit suorittaa kirjautumisen haluamallasi tavalla.

#### Omat havain... **íNaturalist**  $\mathsf{Q}_i$  $\ddot{\ddot{\cdot}}$  $\frac{0}{\sin \theta + \sin \theta}$  $\frac{0}{\mu_{\text{WINMOA}}}$ ø Tutki Projektit ŵ a Oppoat Havernnot ovet merkintoja  $\frac{1}{2}$ Toiminta kohtaamisistasi yksittäisten eličiden kanssa tiettyinä aikoina ja 遯 Visstit silainneissa. Tehtävät j. Kirjandu käyttään Facebook Δ Muokkaa profilia Kirjaudu käyttäen Google ź. Asetukset kirjaudu käyttäen Sähköposti Uusi herainto Tea have into uusi Itian reilst Firlandissa? Reklateröldy nyt K)  $\circ$  $\leq$  $\circlearrowright$  $\Box$ TT. ₹ Ö  $\Box$ Kuva 1. Kuva 2. Kuva 3.

Mikäli kirjautumisruutua ei tule heti aloituksessa näkyviin, voit tehdä kirjautumisen/rekisteröitymisen seuraavasti (kuvat 2 ja 3);

1. Avaa valikko vasemmasta yläkulmasta (Android/Kuva 2)

2. Paina ylhäällä olevaa Kirjaudu/rekisteröidy- nappia (Android/Kuva 3)

### **TAI**

1. Paina kohdasta "Minä" ja seuraavaksi valitse Kirjaudu sisään tai Rekisteröidy (iOS→iPhone) Kuva 4.

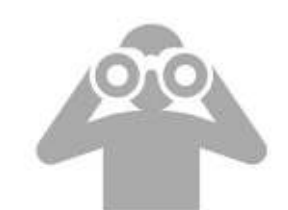

Kirjaudu sissar

.<br>Ar bannan Rekisteröidu

Naytti a silta ettà sinulla ei ole travaintois

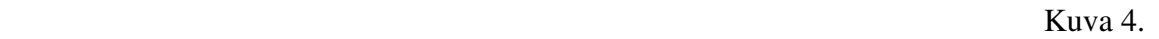

### <span id="page-5-0"></span>**1.2 Internetversio**

1. Mene sivustolle<https://inaturalist.laji.fi/>

2. Valitse Rekisteröidy sinisestä laatikosta tai sivuston oikeasta yläkulmasta (Kuva 5).

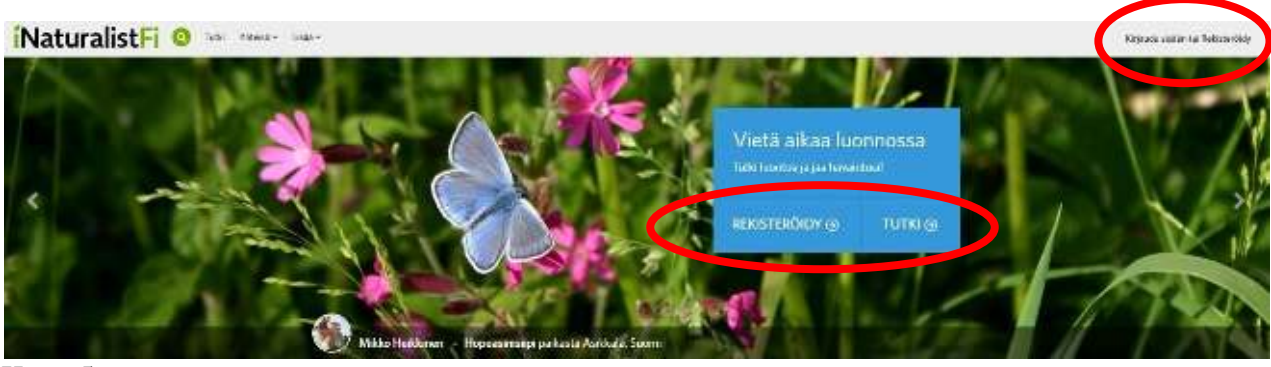

Kuva 5.

3. Kirjauduttuasi sisään, sivusto näyttää suunnilleen tältä (Kuva 6).

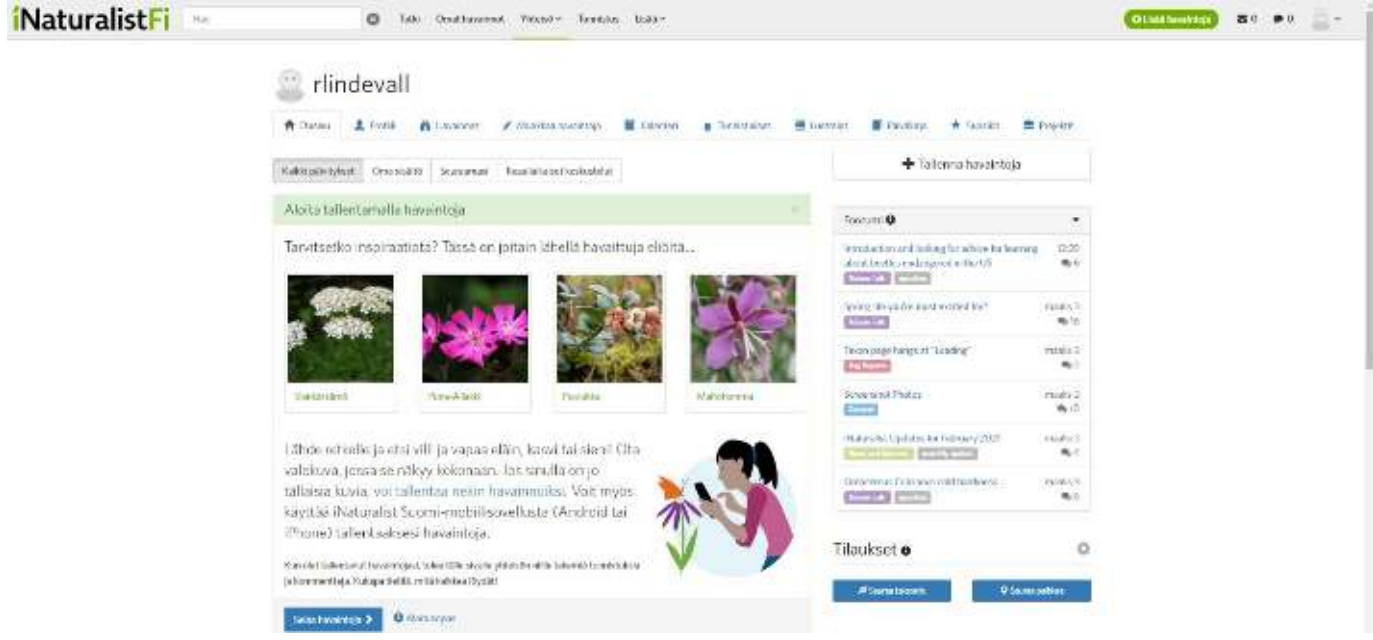

Kuva 6.

### <span id="page-5-1"></span>**2. Aloitus**

Tässä osiossa on tarkoituksena perehtyä sovelluksen ja internetsivuston tarjoamiin ominaisuuksiin. Ohjeissa esitellään tärkeimmät ominaisuudet ja niiden tarkoitukset. **Huom!** Sovellus tarvitsee luvan käyttää sijaintitietoasi. Voit esimerkiksi antaa luvan sijaintitiedon käyttämiseen ainoastaan sovellusta käytettäessä.

#### <span id="page-5-2"></span>**2.1 Mobiiliversio**

Molemmille käyttöjärjestelmille on laadittu omat ohjeet. Sovelluksien ominaisuudet hieman poikkeavat toisistaan, mutta tärkeimmät ominaisuudet löytyvät niin Android kuin iOS laitteille.¨

### <span id="page-6-1"></span><span id="page-6-0"></span>**iOS-käyttöjärjestelmä Tutki**

- Kirjauduttuasi sisään, sovelluksen tulisi näyttää suunnilleen tältä (Kuva 7). Sovellus käyttää sijaintitietoasi hyödyksi, joten kartta on lähellä sijaintiasi.

- Kartassa olevat merkit ovat selitettynä kuvassa 8. **Huomioithan, että karttamerkkien selitykset näkyvät ainoastaan internetversiossa.** 

**-** Tästä osiosta voit tutkia havaintoja ympäri maapalloa kartan avulla. Voit painaa mistä tahansa karttamerkistä. Tämän jälkeen sovellus avaa sinulle lajin nimen ja kuvan lajista, mikäli havainnon tehnyt henkilö on sen lisännyt. Lisäksi näet havainnoinnin tehneen henkilön käyttäjänimen (Kuva 9).

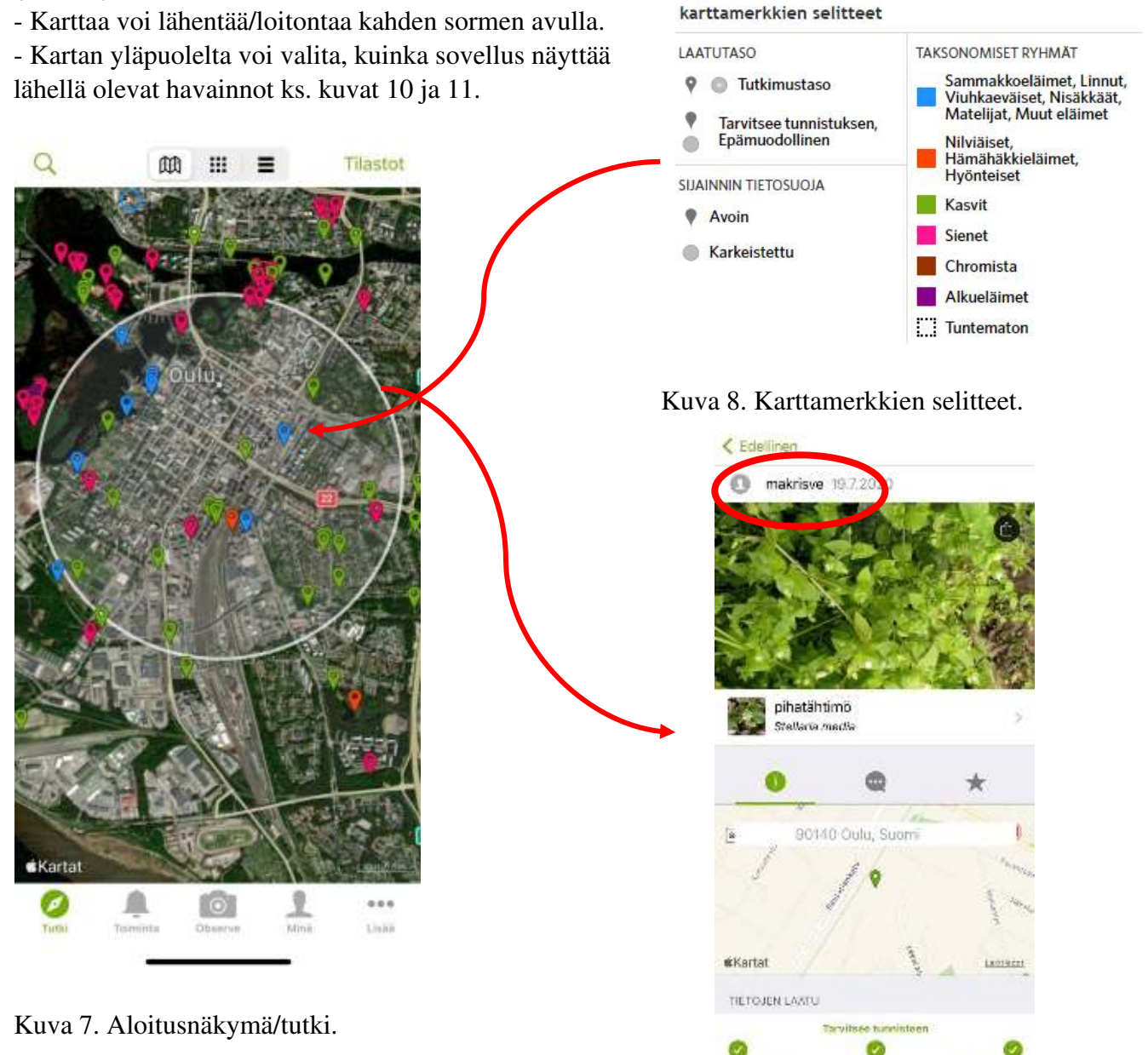

Kuva 9. Havainto.

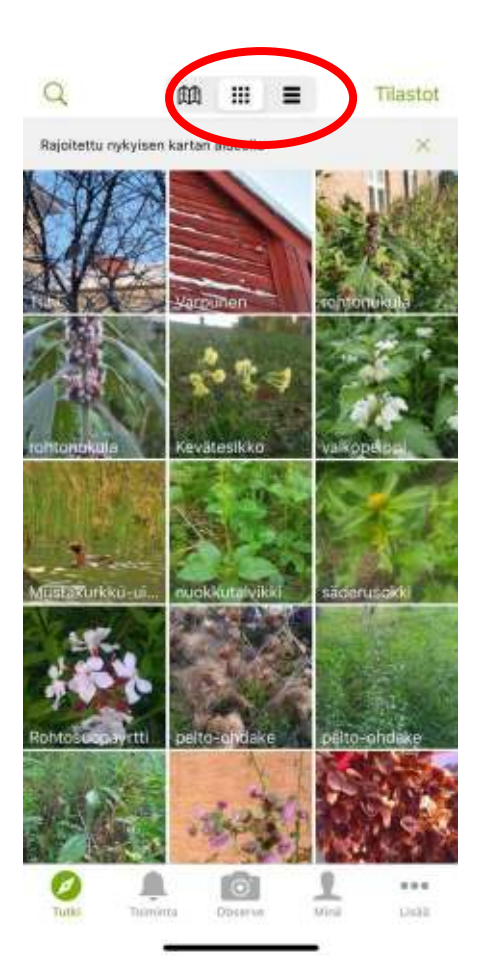

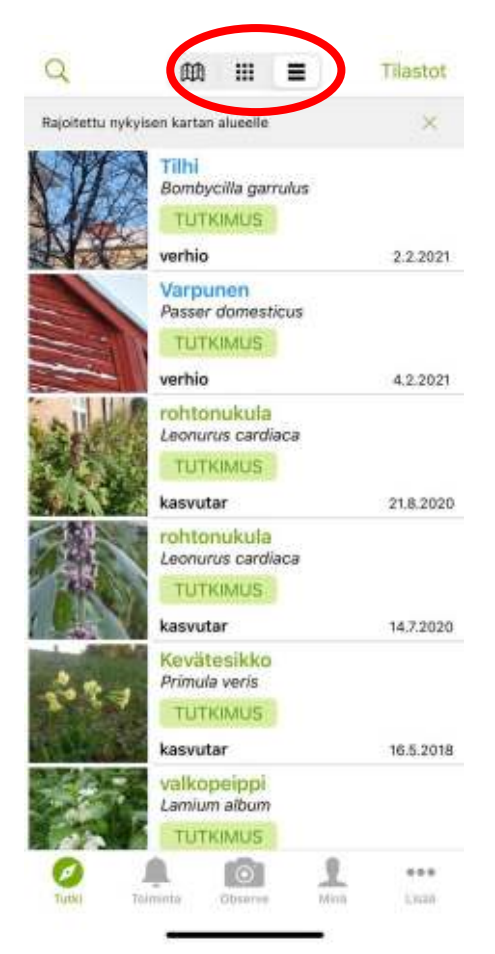

Kuva 10. Taulukkonäkymä. Kuva 11. Luettelonäkymä.

#### <span id="page-7-0"></span>**Toiminta**

- Toiminta osiossa (Kuva 12) näkyvät ilmoitukset omista havainnoistasi.

- Ilmoitus tulee myös, jos joku muu henkilö tunnistaa lajin puolestasi.

- Uutiset-kohtaan tulevat iNaturalistin omia uutisia ajankohtaisista aiheista.

- Uutisia pääset selaaman, kun valitset toiminta-kohdan ylhäältä "Uutiset".

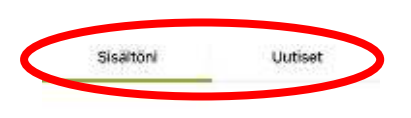

Ei päivityksiä vielä. Pysy kanavalla! Saat näivisilä, kun olet tähettänyt havaitdelic.

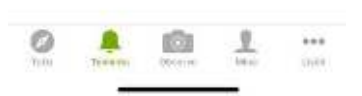

Kuva 12. Sisältö ja uutiset.

#### <span id="page-8-0"></span>**Observe/"tarkkaile/havainnoi"**

- Tätä painamalla pääset kirjaamaan havainnon (Kuva 13).

- Voit valita kolmesta kohdasta mieleisen.

- **Huom.** Sovellus todennäköisesti pyytää lupaa käyttää puhelimesi albumia/galleriaa sekä kameraa.

- Hyväksy tämä ehto, jotta voit lisätä kuvan sovellukseen tai ottaa sen avulla kuvan.

- Tarkemmin havaintojen tekemisestä on kerrottu [osiossa 3](#page-20-1)

"Havaintojen tekeminen"

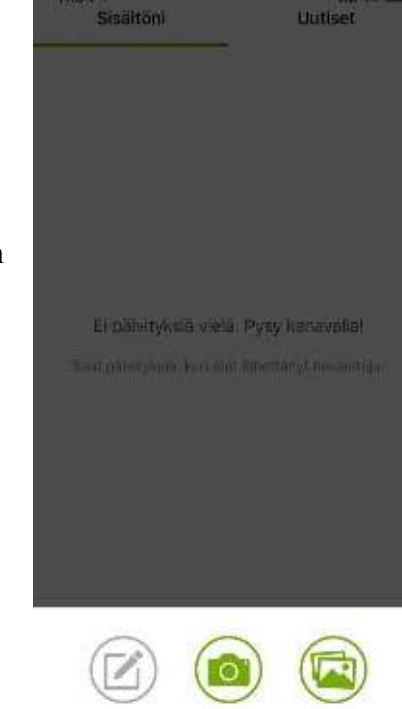

#### <span id="page-8-1"></span>**Minä**

- Tässä kohdassa pääset tarkastelemaan omia havaintojasi (Kuva 14).

- Lisäksi pääset käsiksi omiin asetuksiisi oikeasta yläkulmasta (Kuva 15).

- Asetuksista (oikea yläkulma) voit esimerkiksi vaihtaa käyttäjänimesi ja sähköpostiosoitteesi. Kuva 13. Observe.

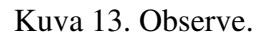

Asetukset

Kirjaudu ulos

Camera

Camera Roll

Tietoja

rlindevall

Ei kuvaa

< rlindevall

Sähköposti

Ehdota lajia

Prefer No Tracking

SOVELLUSASETUKSET Vaihda käyttäjänimi Vaihda sähköposti

Täytä nimet automaattisesti Automaattinen tallennus

TILISI Käyttäjänimi

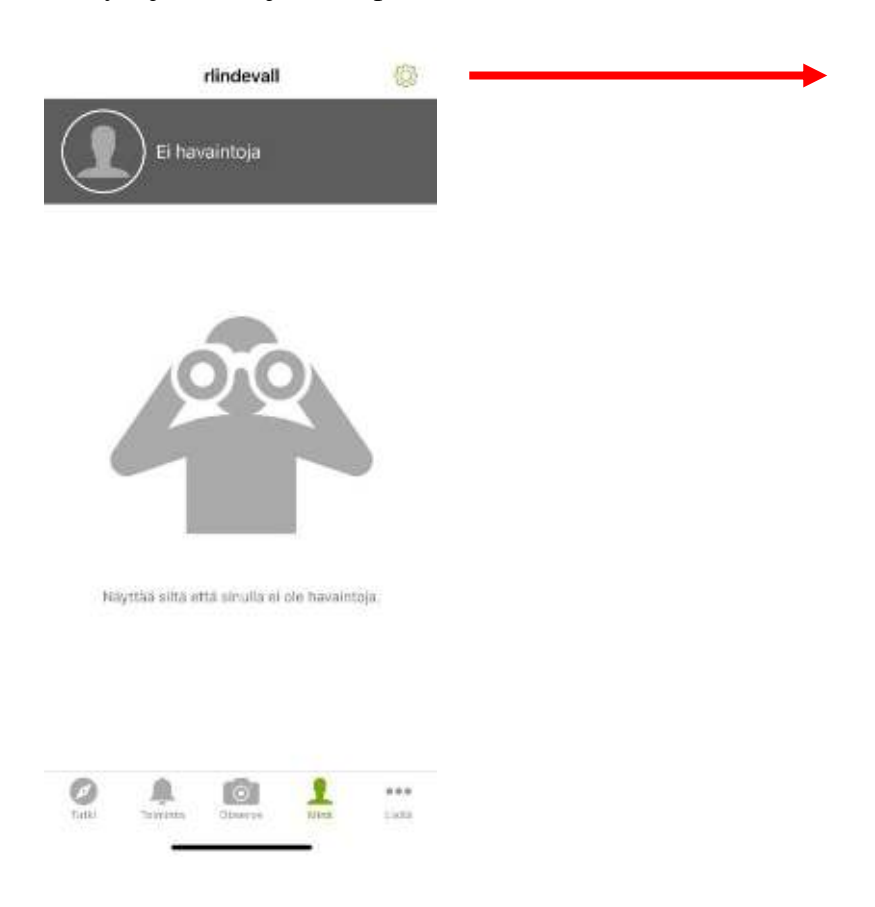

iNaturalist -verkosto INaturalistFi > OHJE Video-opastus Ota yhteys tukeen ... Liqui

Kuva 15. Asetukset.

Kuva 14. Minä.

### <span id="page-9-0"></span>**Lisää**

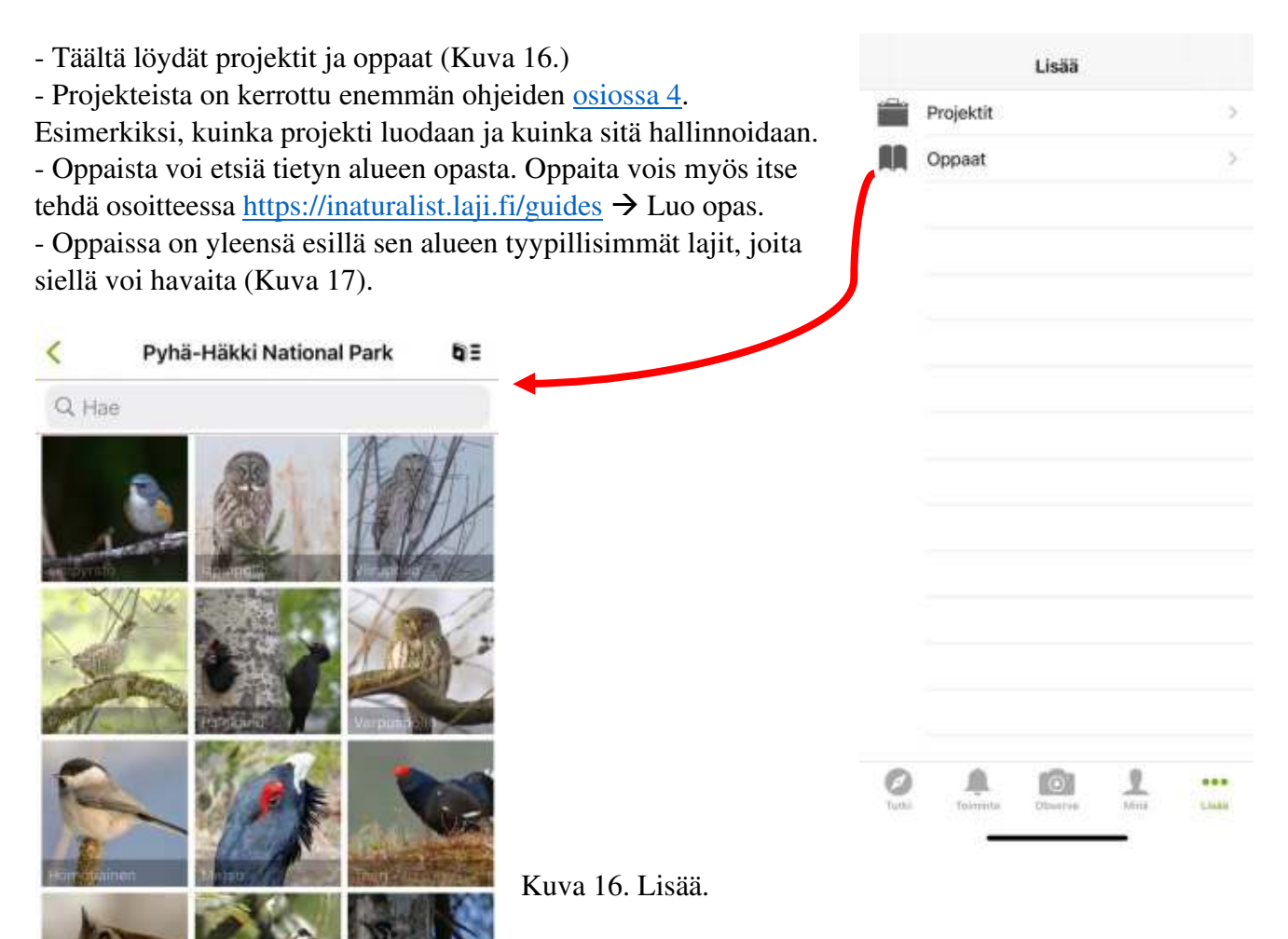

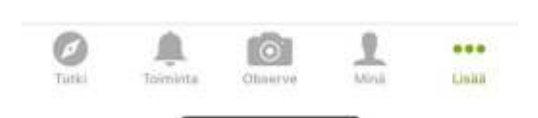

Kuva 17. Oppaat.

### <span id="page-10-0"></span>**Android-käyttöjärjestelmä**

- Aloitus näyttää suunnilleen tältä (Kuva 18).
- Voit navigoida ominaisuudesta toiseen painamalla vasemmalla ylhäällä olevaa valikkoa.
- Valikosta näet kaikki ominaisuudet, joita voit hyödyntää sovelluksessa (Kuva 19).

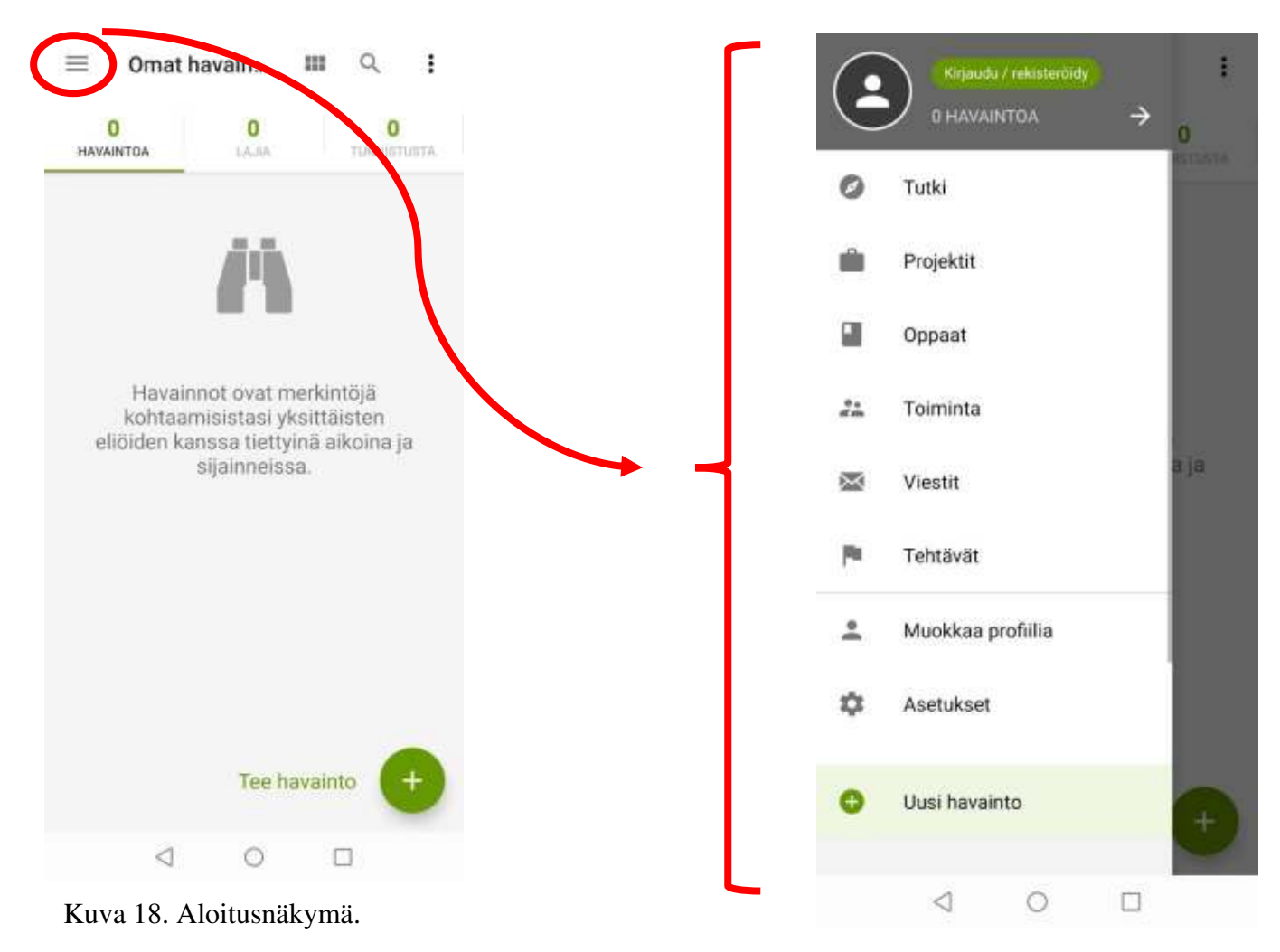

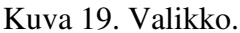

#### <span id="page-10-1"></span>**Tutki**

- Sovellus käyttää sijaintitietoasi hyödyksi, joten kartta on lähellä sijaintiasi.

- Kartassa olevat merkit ovat selitettynä kuvissa 8 ja 21. **Huomioithan, että karttamerkkien selitykset näkyvät ainoastaan internetversiossa.** 

**-** Tästä osiosta voit tutkia havaintoja ympäri maapalloa kartan avulla. Voit painaa mistä tahansa karttamerkistä. Tämän jälkeen sovellus avaa sinulle lajin nimen ja kuvan lajista, mikäli havainnon tehnyt henkilö sen on ottanut. Lisäksi näet havainnoinnin tehneen henkilön käyttäjänimen (Kuva 22).

- Karttaa voi lähentää/loitontaa kahden sormen avulla.

- Kartan alapuolelta voi valita, kuinka sovellus näyttää lähellä olevat havainnot ks. kuva 23.

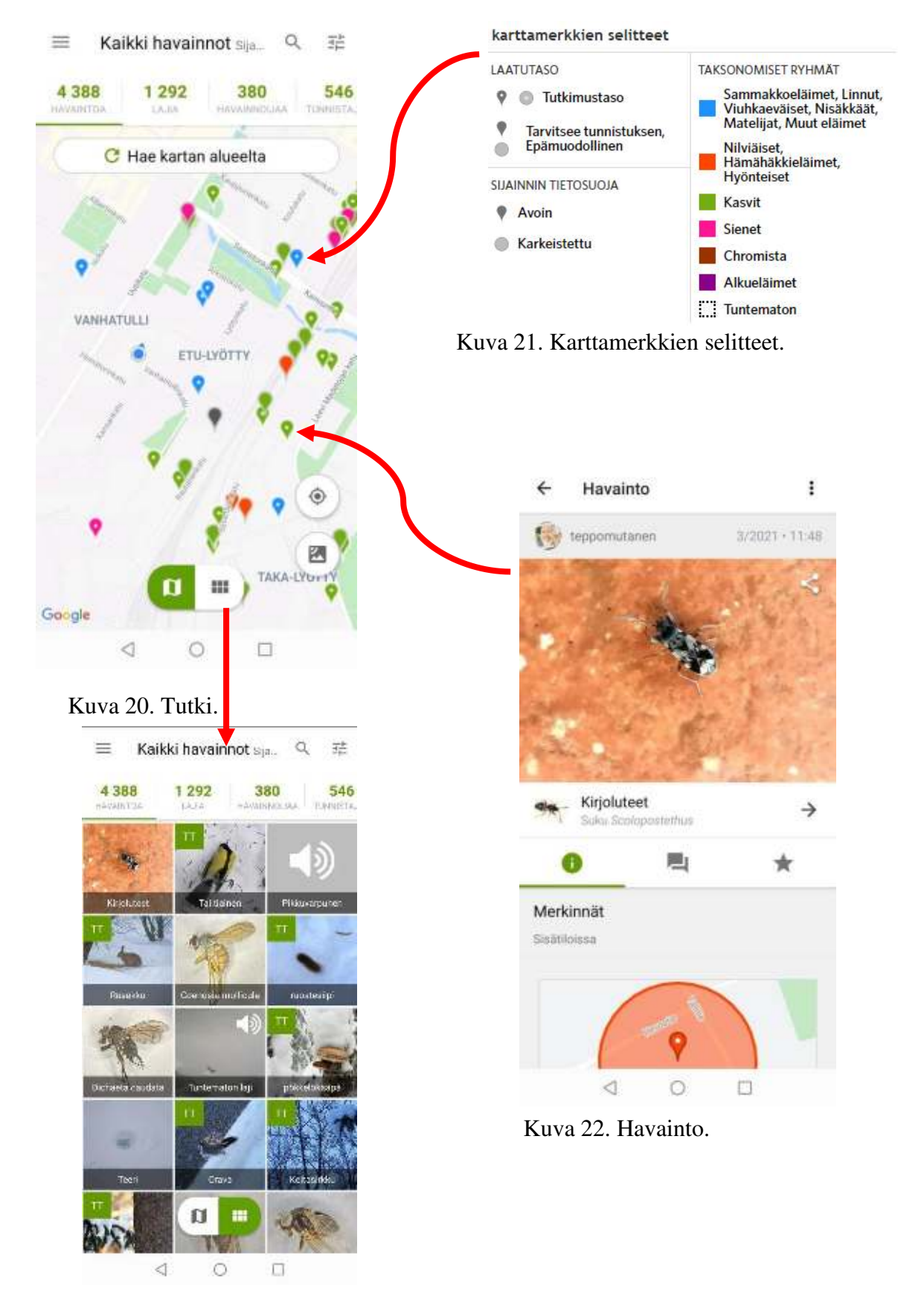

Kuva 23. Vaihtoehtoinen näkymä.

- Voit lisäksi etsiä sekä suodattaa havaintoja Tutki-osion oikeasta yläkulmasta (Kuva 24).

- Kun painat suurennuslasista voit esimerkiksi etsiä sijaintia (kaupunkia ym.) tai lajia (Kuva 25). - Suodattimen (suurennuslasin oikealla puolella) avulla voit suodattaa hakutuloksia haluamallasi tavalla (Kuva 26).

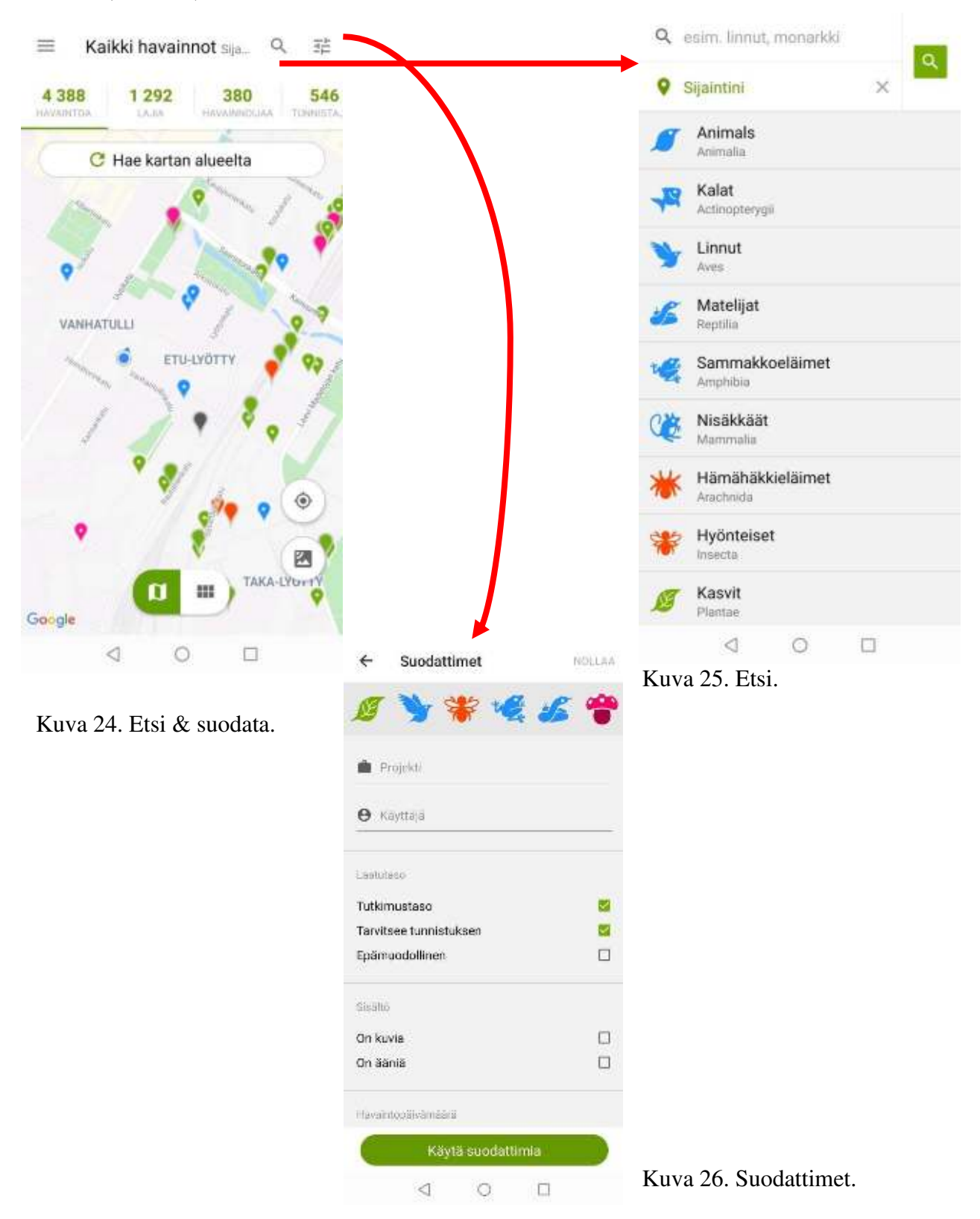

### <span id="page-13-0"></span>**Projektit**

- Omat projektisi näet tästä kohdasta (Kuva 27).
- Mikäli olet kirjautuneena sisään projektien pitäisi näkyä.
- Suurennuslasista (oikea yläkulma) voi myös etsiä projekteja.

- Projekteista on kerrottu enemmän ohjeiden [osiossa 4.](#page-24-0) Esimerkiksi, kuinka projekti luodaan ja kuinka sitä hallinnoidaan.

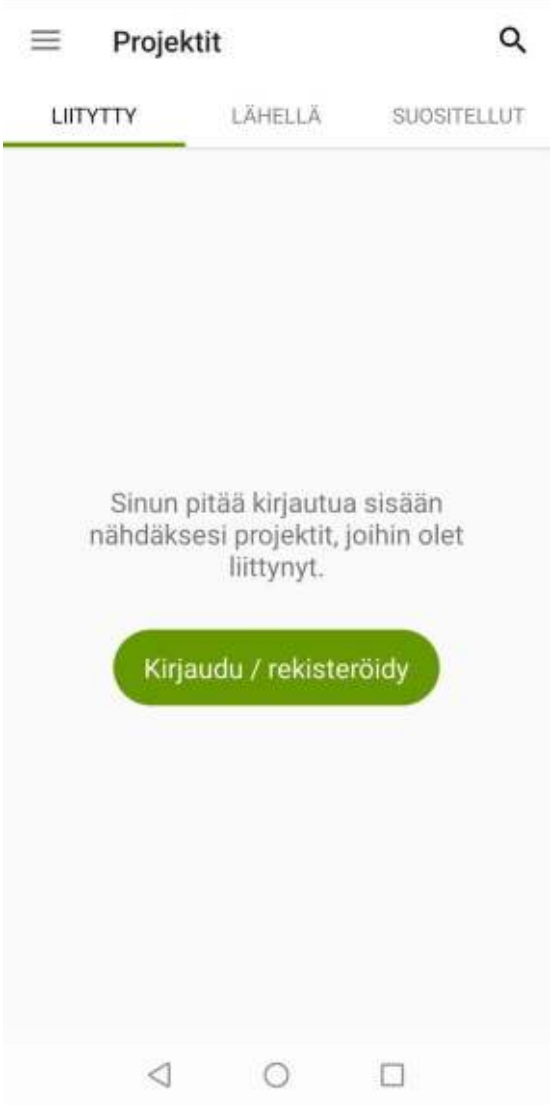

Kuva 27. Projektit.

#### <span id="page-13-1"></span>**Oppaat**

- Oppaista voi etsiä tietyn alueen opasta. Oppaita vois myös itse tehdä osoitteessa <https://inaturalist.laji.fi/guides> → Luo opas.

- Oppaissa on yleensä esillä sen alueen tyypillisimmät lajit, joita siellä voi havaita.

#### <span id="page-14-0"></span>**Toiminta**

- Toiminta osiossa (Kuva 12) näkyvät ilmoitukset omista havainnoistasi.
- Ilmoitus tulee myös, jos joku muu henkilö tunnistaa lajin puolestasi.
- Uutiset-kohtaan tulevat iNaturalistin omia uutisia ajankohtaisista aiheista.
- Uutisia pääset selaaman, kun valitset toiminta-kohdan ylhäältä "Uutiset".

#### <span id="page-14-1"></span>**Tehtävät**

- Tässä osiossa sovellus ehdottaa sinulle tehtäviä (Kuva 28).
- Tehtävät auttavat sinua löytämään tietyltä alueelta tiettyjä lajeja.

- Voit valita halutessasi mieleisen lajin, jolloin avautuu kartta (Kuva 29), johon on merkitty paikat, joissa lajia on havaittu.

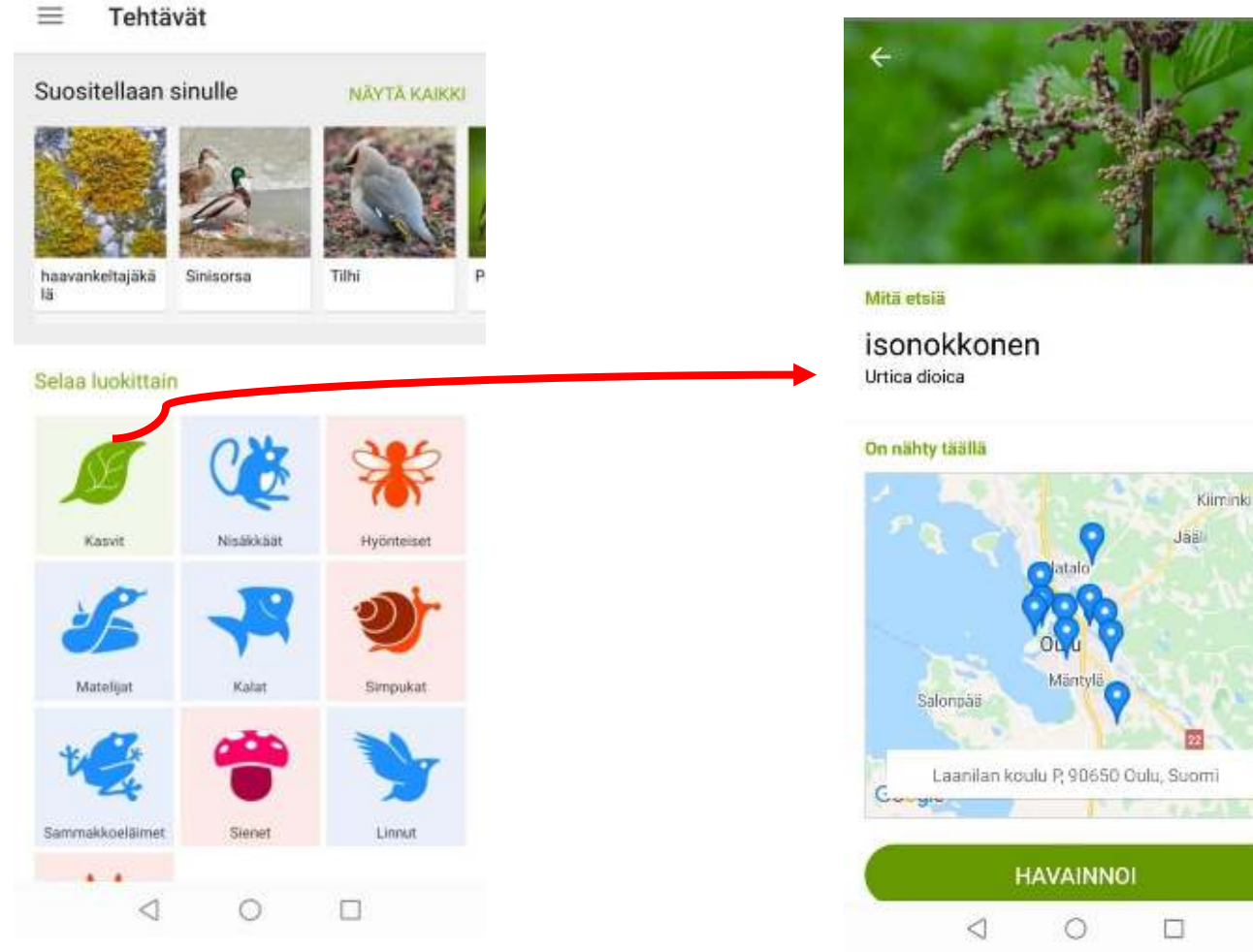

Kuva 28. Tehtävät.

#### <span id="page-15-0"></span>**Uusi havainto/tee havainto**

- Tätä painamalla pääset merkkaamaan havainnon (Kuva 30).

- Voit merkata havainnon joko ilman kuvaa tai ottaa puhelimellasi kuvan. Vaihtoehtoisesti voit myös valita kuvan puhelimesi albumista/galleriasta. **Huom.** Sovellus todennäköisesti kysyy lupaa käyttää puhelimesi kameraa tai albumia/galleriaa. Tämä kannattaa hyväksyä, jotta voit tehdä havaintoja.

- Painikkeella voi myös nauhoittaa ääntä tai valita äänitiedosto puhelimestasi.
- Tarkemmin havaintojen tekemisestä on kerrottu **osiossa 3.** "Havaintojen tekeminen"

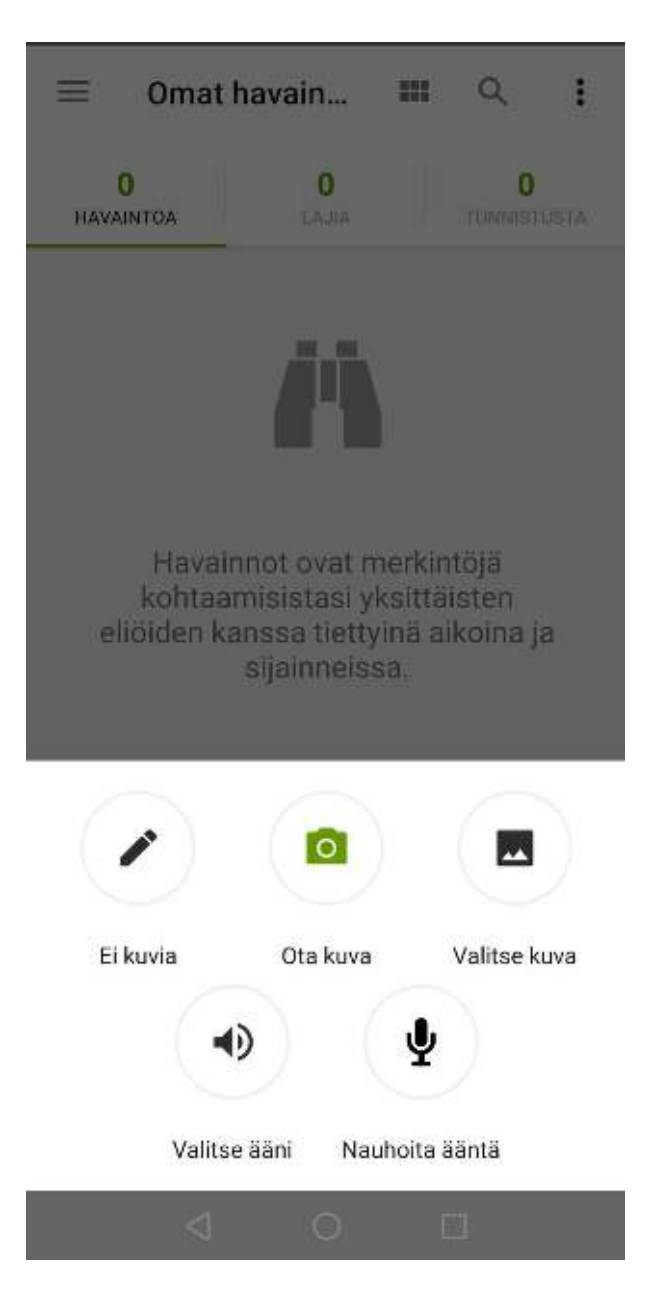

Kuva 30. Uusi havainto/Lisää havainto.

### <span id="page-16-0"></span>**Asetukset & muokkaa profiilia**

- Voit muokata sovelluksen asetuksia mieluisaksi (Kuva 31).

- Muokkaa profiilia- kohdasta pääset esimerkiksi vaihtamaan käyttäjätunnuksen, sähköpostin sekä salasanan (Kuva 32).

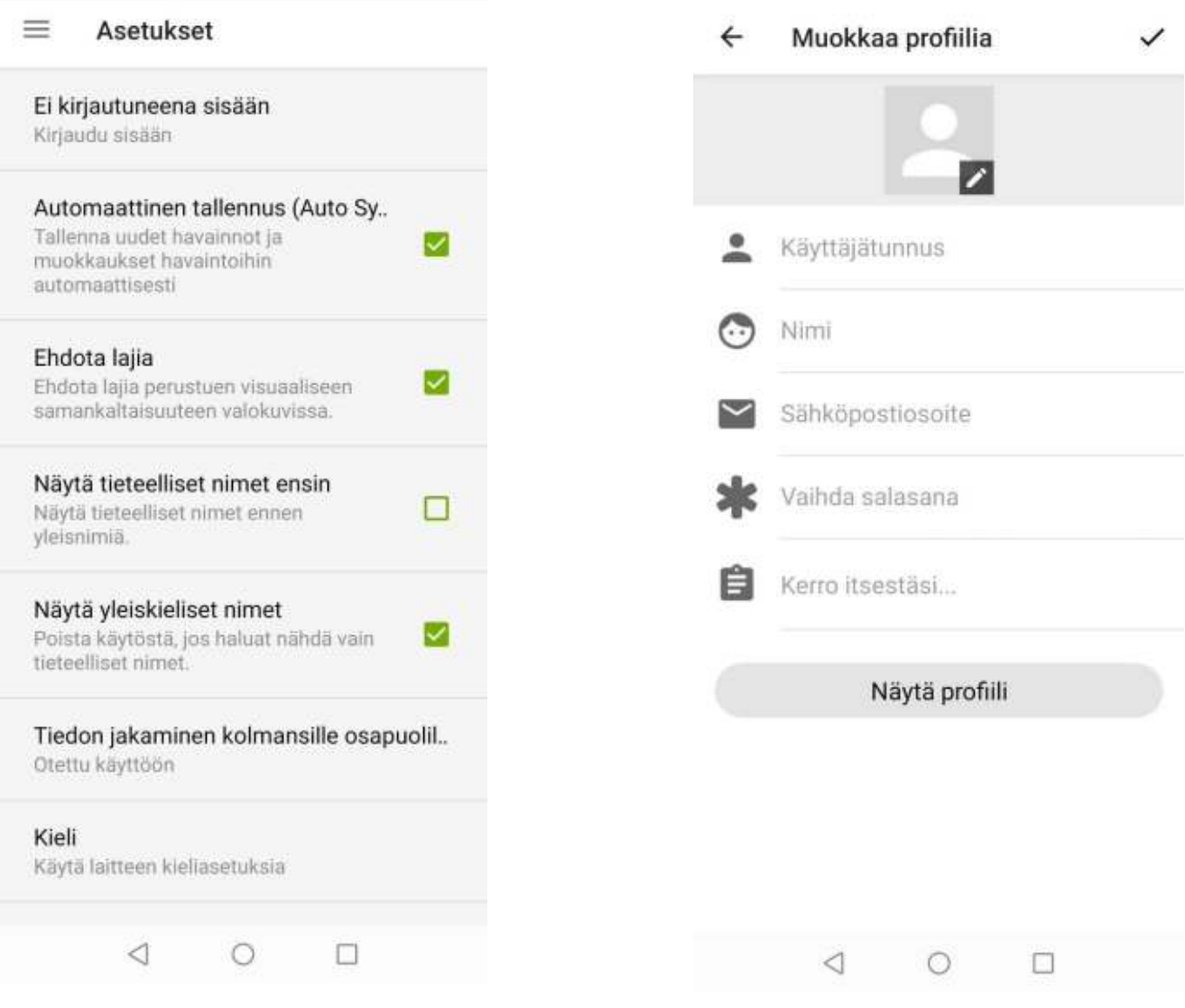

Kuva 31. Asetukset. Kuva 32. Muokkaa profiilia.

### <span id="page-17-0"></span>**2.2 Internetversio**

- Tässä osiossa perehdytään tarkemmin, mitä nettisivusto pitää sisällään.
- Tärkeimpiin sivuston osioihin pääset käsiksi etusivun valikosta (Kuva 32).

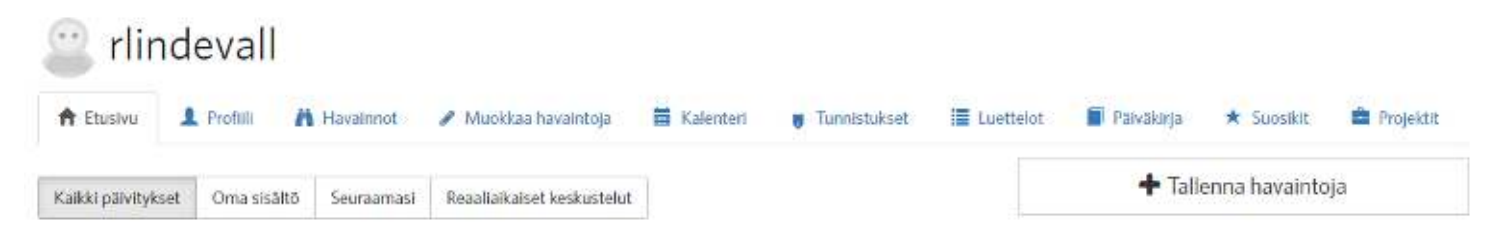

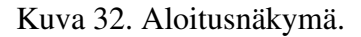

#### <span id="page-17-1"></span>**Profiili**

- Tästä osiosta pääset käsiksi kaikkiin tarpeellisiin asioihin, kuten esimerkiksi tilin asetuksiin (Kuva 33).

- Näet omat havaintosi, lajisi, tunnistukset ym.

- Profiiliin voi esimerkiksi kirjoittaa pienen selostuksen siitä, mihin on sivustoa käyttämässä.
- Muokkaa tiliä & profiilia- kohdasta voi vaihtaa käyttäjänimen, sähköpostisosoitteen sekä

```
salasanan.
```
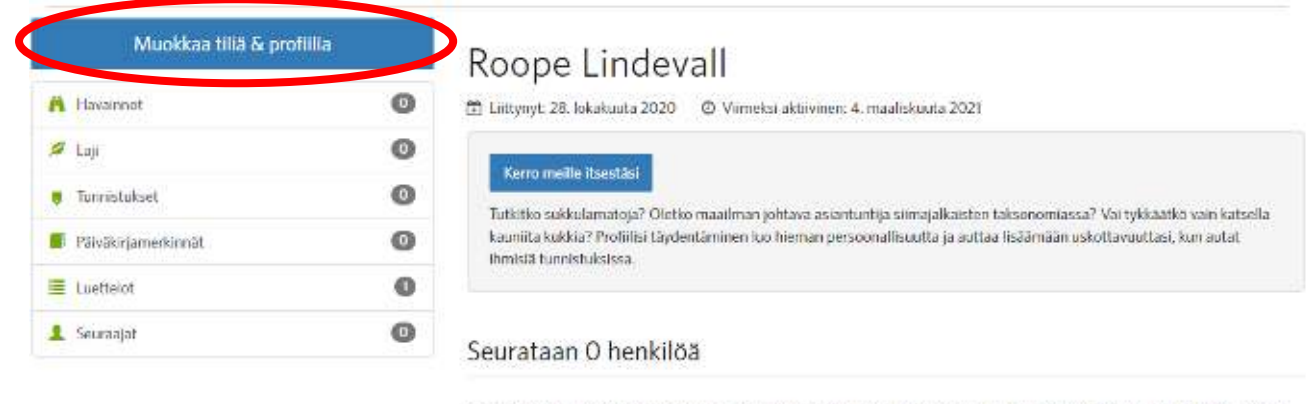

Et seuraa ketaan. Muiden luontoharrastapen seuraaminen sallii sinun helposti seurata heidan viimeisimpiä havaintojaan. Selvita mită ihmiset havainnoivat ia tee joitain uusia tuttavuuksia

Kuva 33. Profiili.

#### <span id="page-17-2"></span>**Havainnot**

- Osiossa voi tarkastella kaikkia havaintoja, jotka ovat ilmoitettu iNaturalist-sovelluksella tai internetsivustolla (Kuva 34).

- Huom. Jos valitsee kaikki havainnot näkyviin, sivu voi toimia hieman hitaasti.

- Osion avulla voi etsiä myös tiettyä lajia sen nimen tai sijainnin avulla.

- Tarkempaa etsintää varten, kannattaa valita oikeasta yläkulmasta "**Suodattimet**" (Kuva 35).

- Suodattimet- kohdasta voi tarkemmin etsiä tiettyä lajia tai lajeja. Täältä näet myös **omat havaintosi**.

- **HUOM!** Voit etsiä myös tietyn henkilön havaintoja (Henkilö- kohdasta/Kuva 35). Tämä saattaa tulla tarpeeseen, kun etsii esimerkiksi oppilaiden havaintoja.

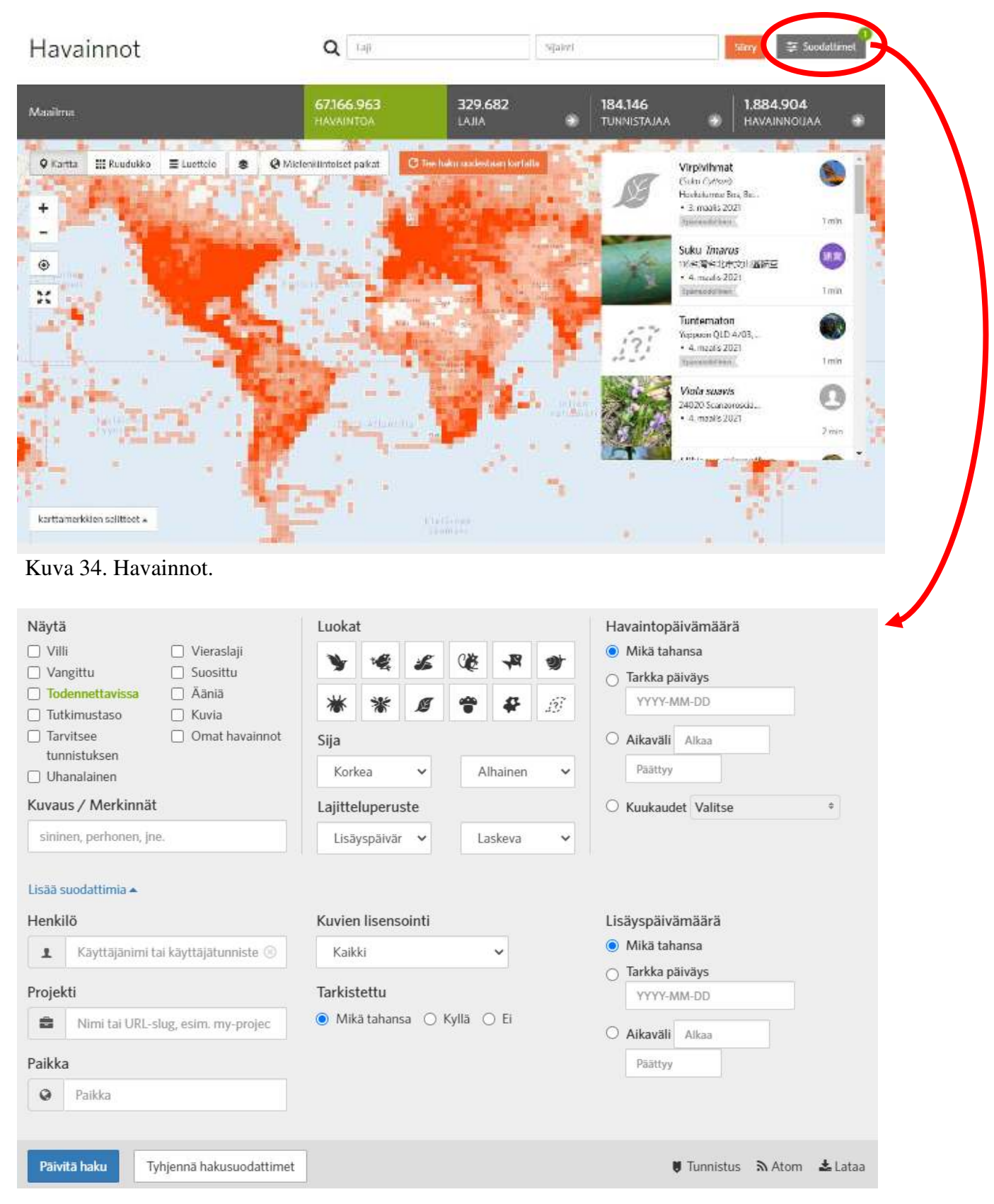

Kuva 35. Suodattimet.

#### <span id="page-19-0"></span>**Muokkaa havaintoja**

- Tässä kohdassa voit muokata tekemiäsi havaintoja esimerkiksi virheellisen merkinnän takia.
- Sivustolla näkyy myös kartta, josta voit tarvittaessa etsiä omia havaintoja.

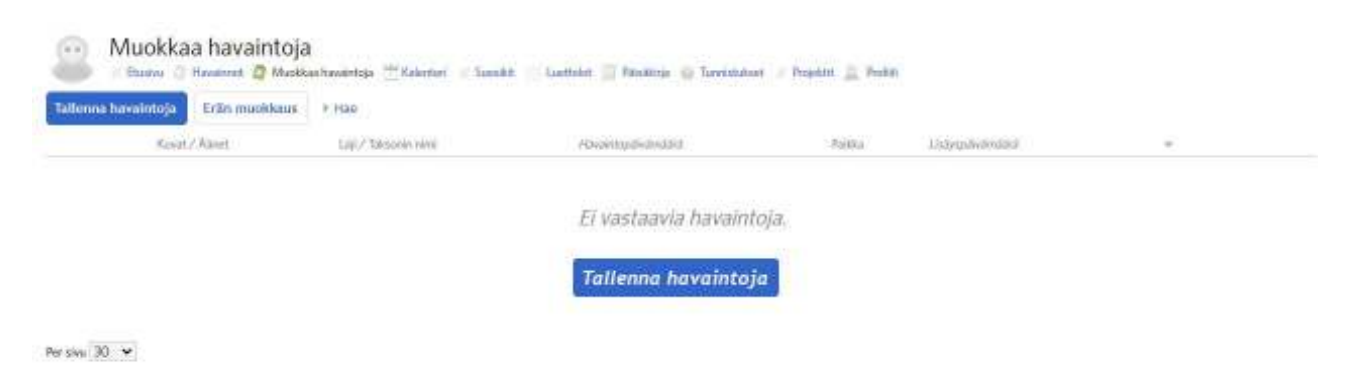

Kuva 36. Muokkaa havaintoja.

#### <span id="page-19-1"></span>**Kalenteri**

- Kalenterin avulla voi helposti seurata omia havaintoja. Kalenteri näyttää päivän kohdalla merkin, mikäli silloin on havainto kirjattu sivustolle.

#### <span id="page-19-2"></span>**Tunnistukset**

- Tunnistukset osiossa voi selata omia tunnistuksia, mikäli niitä on tehnyt.
- Osio näyttää henkilön havainnon, jonka olet tunnistanut.

#### <span id="page-19-3"></span>**Luettelot**

- Tämän osion avulla voi helposti luoda taksoneita, jos omia havaintoja on kertynyt suuria määriä.
- Osio helpottaa tehtyjen havaintojen järjestämistä.

#### <span id="page-19-4"></span>**Päiväkirja**

- Voit tehdä muistiinpanoja täällä.

#### <span id="page-19-5"></span>**Suosikit**

- Suosikit osioon voi lisätä havaintoja, jotta ne löytyisivät helpommin jatkossa.

### <span id="page-20-0"></span>**Projektit**

- Täältä voit hallinnoida omia projektejasi (Kuva 37).
- Uuden projektin luominen tapahtuu kohdasta "**Aloita projekti**".
- Voit myös selata kaikkia projekteja oikeasta yläkulmasta.
- Kun valitset "**Kaikki projektit**", voit liittyä mukaan mieluiseen projektiin.

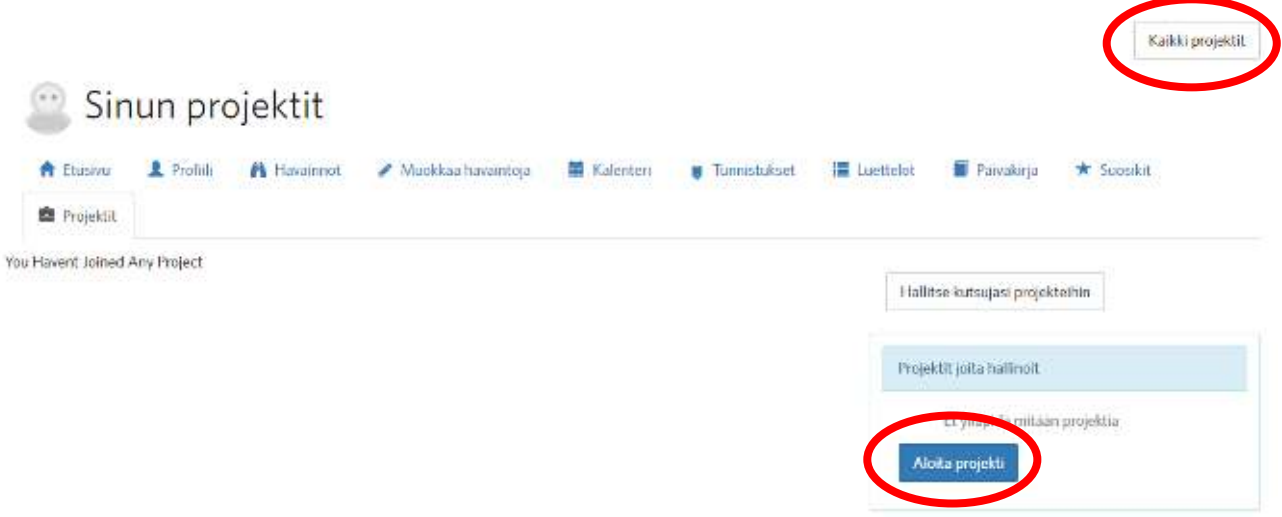

Kuva 37. Projektit.

### <span id="page-20-1"></span>**3. Havaintojen tekeminen**

Ennen havaintojen tekemistä on hyvä huomioida iNaturalistin listaamia asioita, joista **EI** palveluun saa laittaa havaintoja. Näitä ovat esimerkiksi lemmikit tai kotieläimet, puutarhakasvit, kuva, josta ei saa selvää tai kuva, jossa on tunnistettavissa henkilö. Havaintoja saa ilmoittaa ainoastaan **villeistä ja vapaista** eliöistä.

On myös todennäköistä, että sovellus pyytää lupaa käyttää kameraasi tai galleriaasi/albumiasi. Hyväksy tämä ehto, jotta voit lisätä havaintoja.

Kun havainto on tehty, se tulee näkyville kaikille iNaturalistin käyttäjille sekä samalla esimerkiksi Suomen Lajitietokeskuksen [Laji.fi-portaaliin.](https://laji.fi/)

### <span id="page-20-2"></span>**3.1 Mobiiliversio**

#### <span id="page-20-3"></span>**iOS-käyttöjärjestelmä**

- 1. Valitse sovelluksesta "Observe".
- 2. Valitse tämän jälkeen joko "Ei kuvaa, Kamera tai Kameran rulla".
- 3. Lisää tarvittavat tiedot (lajin nimi, päivämäärä, sijainti, sijainnin tietosuoja) (Kuva 38).
- 4. Voit myös määrittää onko laji vankeudessa/viljelty.
- 5. Havaitun lajin voi myös liittää projektiin (esimerkiksi oppitunnin yhteydessä) valitsemalla projektit.
- 6. Viimeiseksi valitse "Jaa".

**Huom.** Mikäli sijainti ei ole oikein, voit muuttaa sijainnin itse ks. Kuva 39.

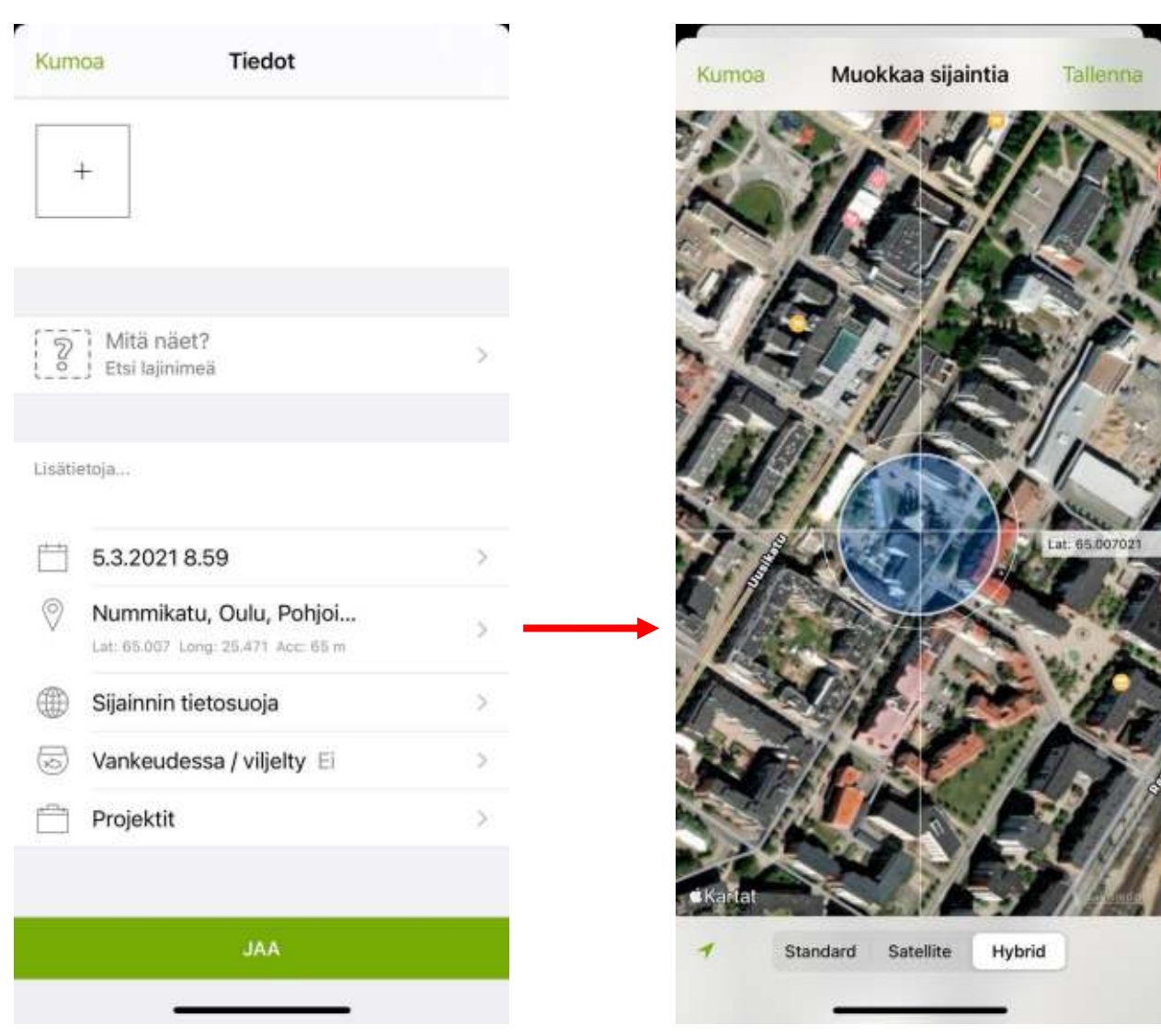

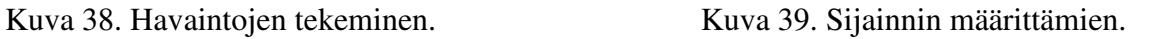

### <span id="page-21-0"></span>**Android-käyttöjärjestelmä**

1. Valitse "Tee havainto/Lisää havainto".

- 2. Valitset "Ei kuvaa, Ota kuva, Valitse kuva, Valitse ääni, Nauhoita ääntä"
- 3. Lisää tarvittavat tiedot (lajin nimi, päivämäärä, sijainti, sijainnin tietosuoja) (Kuva 40).
- 4. Voit myös määrittää onko laji vankeudessa/viljelty.

5. Havaitun lajin voi myös liittää projektiin (esimerkiksi oppitunnin yhteydessä) valitsemalla projektit.

6. Viimeiseksi valitse vihreä täppä.

**Huom.** Mikäli sijainti ei ole oikein, voit muuttaa sijainnin itse ks. Kuva 41.

inna

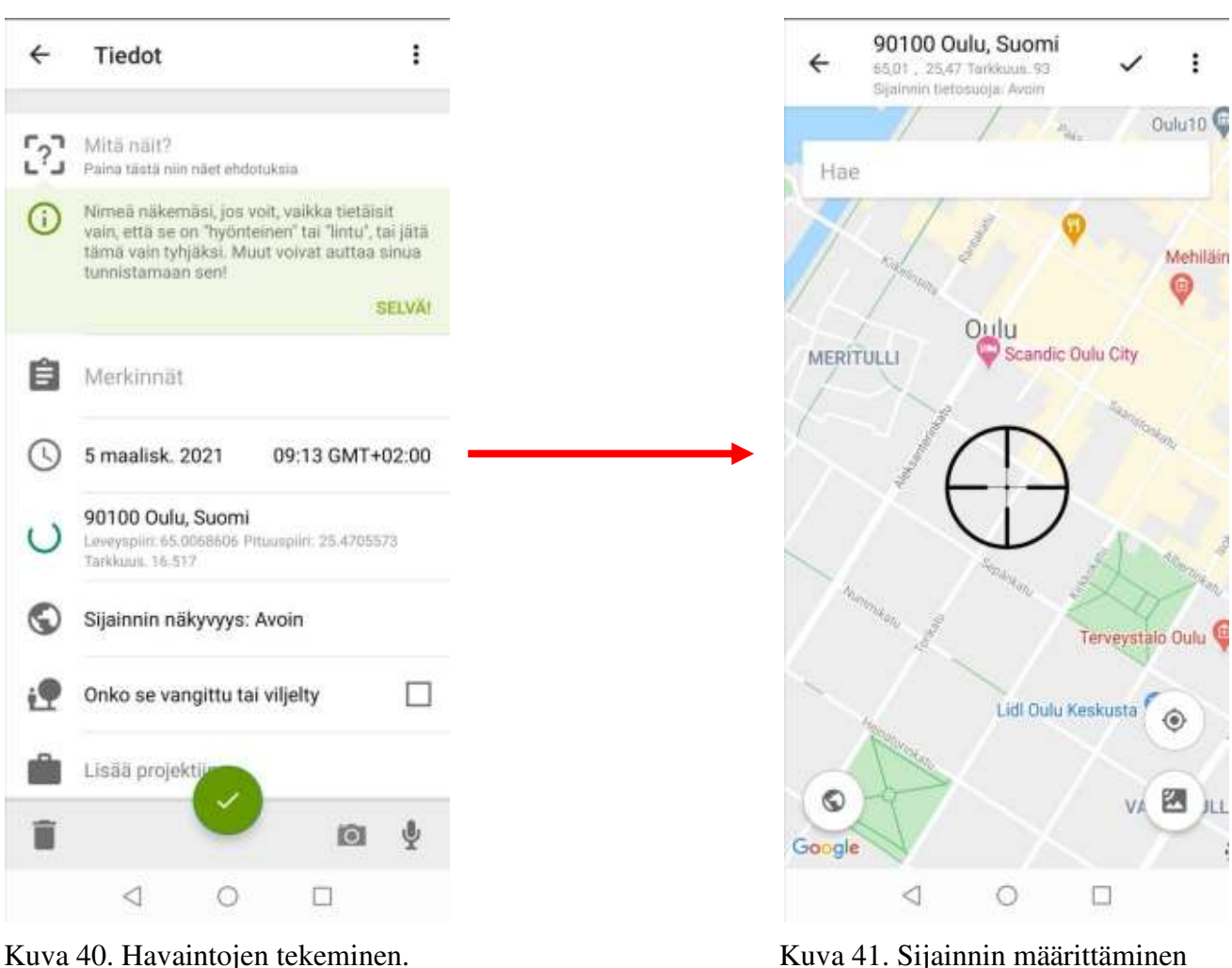

### <span id="page-22-0"></span>**3.2 Internetversio**

1. Valitse aloitussivulta "Tallenna havaintoja" tai sivuston oikeasta yläkulmasta vihreä nappi "Lisää havaintoja" (Kuva 42).

2. Tämän jälkeen valitse koneelta tiedosto(t) painamalla "Valitse tiedostot" (Kuva 43).

**Huom.** Voit myös tuoda kuvia tai äänitiedostoja muista paikoista, painamalla "Lisää tuontiasetuksia".

3. Kun olet valinnut haluamasi kuvat, pääset muokkaamaan lajin nimeä, päivämäärää sekä sijaintia (Kuva 44).

- 4. Voit myös määrittää havainnon julkiseksi tai piilotetuksi (ainoastaan sinä näet havainnon).
- 5. Voit myös liitää havainnon osaksi projektia.
- 6. Lopuksi paina sivuston oikeasta yläkulmasta "Lähetä havainto".

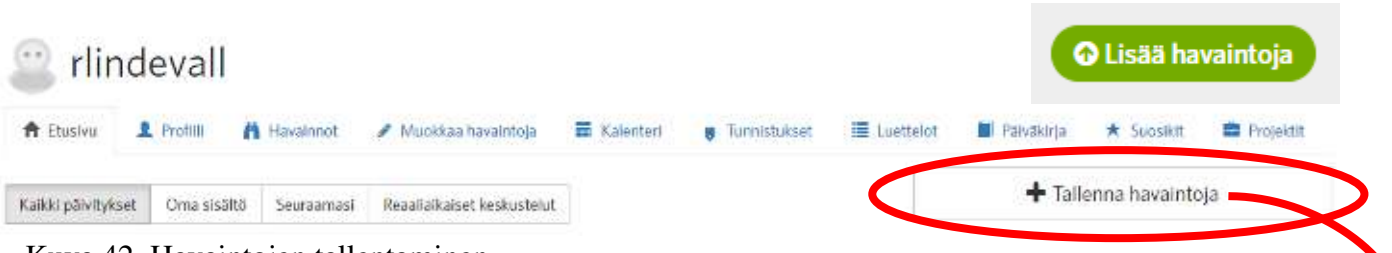

Kuva 42. Havaintojen tallentaminen.

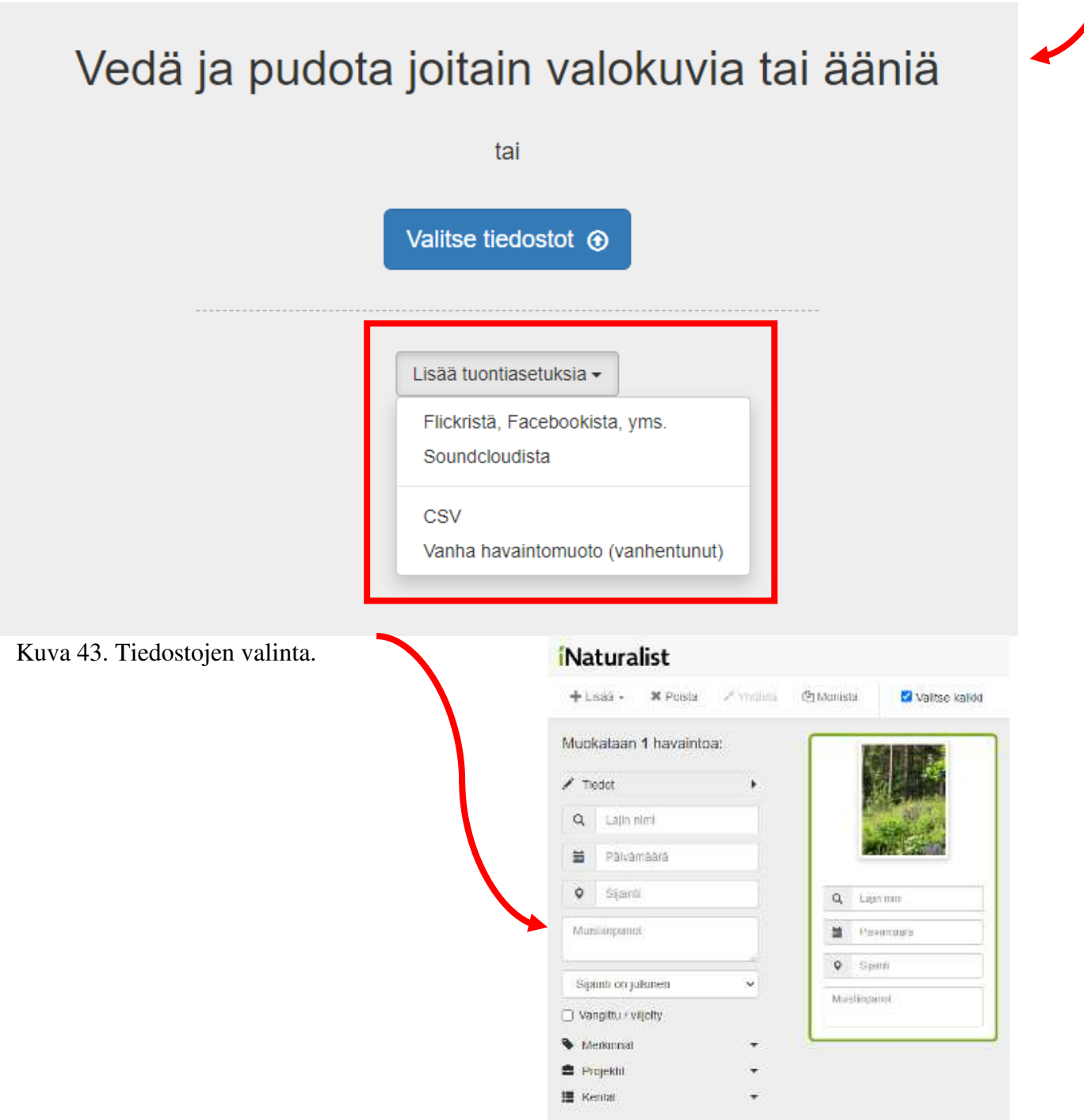

Kuva 44. Havaintojen tallentaminen.

# <span id="page-24-0"></span>**4. Projektit**

### <span id="page-24-1"></span>**4.1 Projektin aloittaminen**

- Projektit ovat hyvä keino harjoitella lajintunnistusta oppituntien aikana.

- Projekti helpottaa opettajaa löytämään oppilaiden havainnot, jos oppilaat tallentavat havainnot suoraan projektin yhteyteen.

- Projektin voi aloittaa ja luoda ainoastaan internetversiossa sivulla<https://inaturalist.laji.fi/home> (Kuva 45.)

- Navigoi yläpalkista kohtaan "Projektit". Tämän jälkeen valitse sivuston oikeasta kulmasta "Aloita projekti".

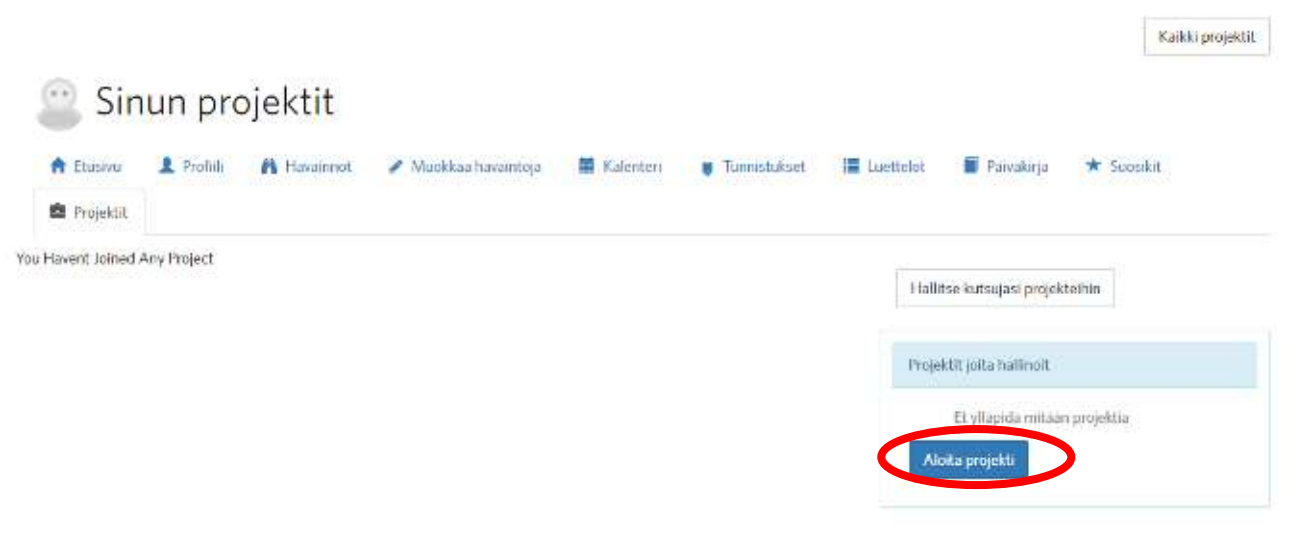

Kuva 45. Projektin luominen.

- Seuraavana voit valita kahdesta erilaisesta projektista mieleisen (Kuva 46).
- Opetustilanteeseen sopiva projekti on "Koontiprojekti".
- Sateenvarjoprojekti on tarkoitettu esimerkiksi suurempien projektien tilastolliseen vertailuun.

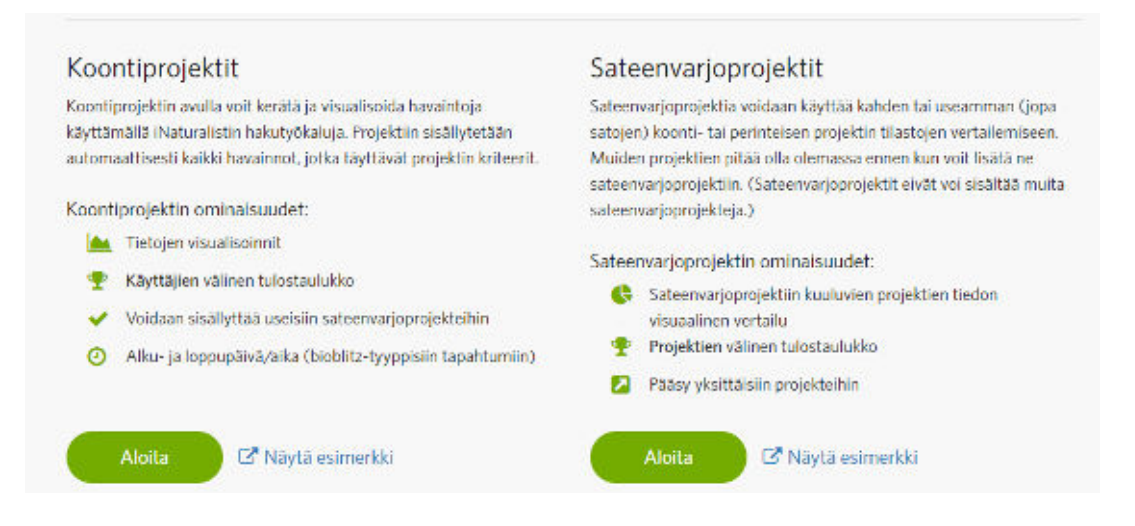

Kuva 46. Projektien valinta.

- Valittuasi haluamasi projektin, pääset muokkaamaan projektia mieluisaksi (Kuva 47).

### <span id="page-25-0"></span>**4.2 Projektin muokkaus**

- Tässä kohtaa voit nimetä projektin, valita esimerkiksi sille sopivan kuvan sekä bannerin.
- Voit myös kertoa projektista yksityiskohtia.
- **Huom.** Projektin nimi voi esimerkiksi olla koulun nimi, jotta oppilaat löytävät sen helpoiten.

# Projektin yksityiskohdat

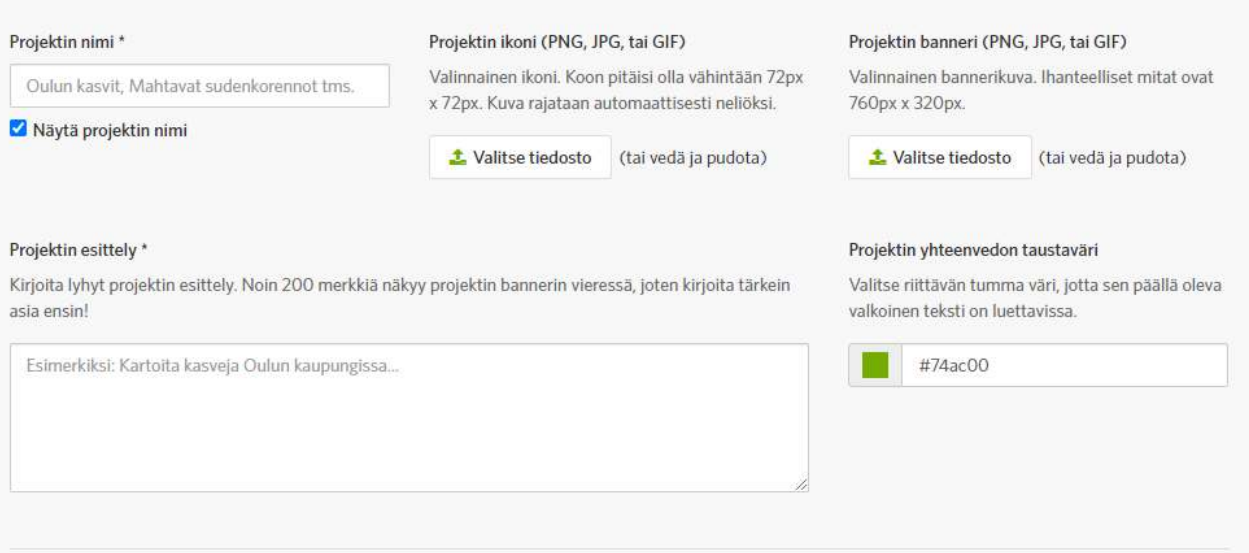

### Kuva 47. Projektin muokkaus.

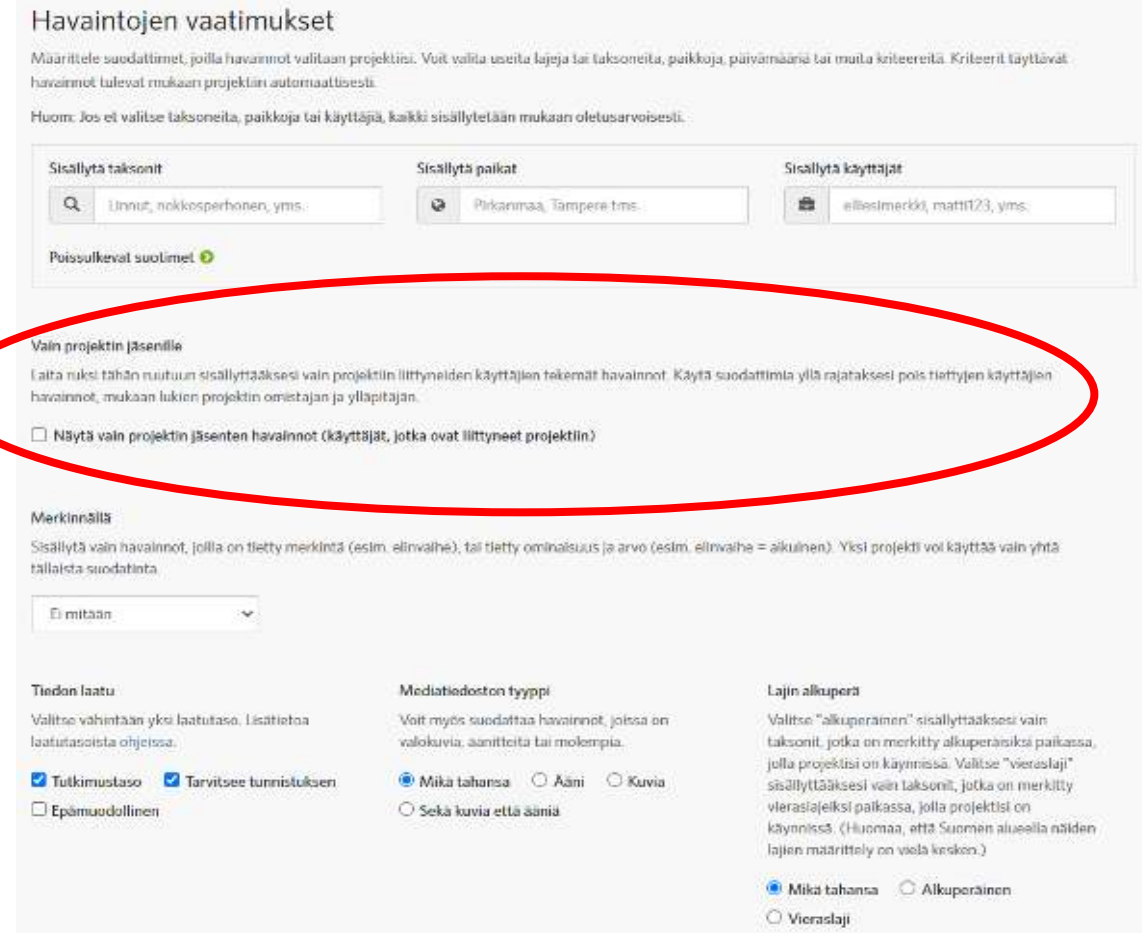

Kuva 48. Projektin muokkaus.

- Kun olet nimennyt projektin ym. voit rullata sivua alaspäin.

- Seuraavaksi voit eritellä tarkemmin, mitä taksoneita, paikkoja ja käyttäjiä voit sisällyttää projektiisi.

- Käyttäjiksi voi laittaa oppilaat.

- **Huom.** On suositeltavaa laittaa ruksi kohtaan "Vain projektin jäsenille", sillä se estää ulkopuolisten henkilöiden havaintojen liittämistä projektiin (Kuva 48).

- Lisäksi voit muokata tiedon laatua, mediatiedoston tyyppiä sekä lajien alkuperää.

#### Havaintopäivämäärä

Käytä tätä aikarajoitetulle, bioblitz- tai vuodenaikaisprojektille. Valitse yksittäinen päivämäärä, päivämääräväli tai kuukaudet (riippumatta vuodesta), joiden ajalta havaintojen tulee olla. Jos käytät päivämääräväliä, varmista, että olet valinnut oikean kellonajan ja aikavyöhykkeen, tai poista aika/aikavyöhyke, jos haluat mukaan havainnot riippumatta kellonajasta. Voit jättää alku- tai loppupäivämäärän tyhjäksi, jos haluat rajata projektin vain yhdellä päivämäärällä.

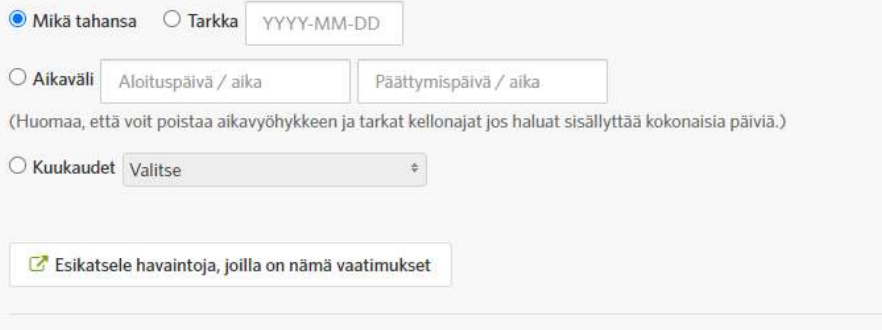

#### läsenet

#### Trust

If you want access to the hidden coordinates of obscured observations, this option will allow people who have joined this project to trust the project admins with access to those hidden coordinates. Project members will be able to grant access to the hidden coordinates of any of their observations that appear in this project, or just the observations that are obscured because of threatened taxa.

Tästä ilmoitetaan kaikille luotetuille projektin jäsenille joka kerta kun muutat projektin havaintokriteereitä, jotta he voivat arvioida uudelleen, haluavatko he luottaa sinuun myös uusilla kriteereillä. Piilotettujen koordinaattien käyttöoikeus peruutetaan viikon ajaksi havaintokriteerien muuttamisen jälkeen, jotta jäsenillä on aikaa reagoida

 $\Box$  Allow members to trust this project with hidden coordinates

#### Ylläpitäjä(t)

Huom: nämä käyttäjät voivat muokata KAIKKIA projektin tietoja, mukaanlukien ylläpitäjiä.

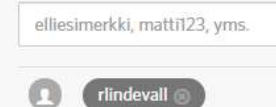

Kuva 49. Projektin muokkaus.

- Viimeiseksi pääset muokkaamaan päivämääriä ja aikaväliä, jolloin havainnot ilmoitetaan.
- Viimeiseen kohtaan "Ylläpitäjä(t)" voit laittaa esimerkiksi kollegan.
- Kun olet tehnyt tarvittavat muokkaukset voit painaa "Valmis".

#### **- Tämän jälkeen projektin pitäisi näkyä omissa projekteissasi sekä ilmestyä oppilaille näkyviin.**

- Kun oppilaiden havaintoja ilmestyy projektiin, voit tarkastella niitä halutessasi.

### <span id="page-28-0"></span>**5. Muuta hyödyllistä**

Tähän osioon on kasattu hyödyllisiä linkkejä, joista voi perehtyä tarkemmin iNaturalistin tarjoamiin palveluihin ja ohjeisiin.

**Yleinen iNaturalist-ohje:** [iNaturalist ohje](https://inaturalist.laji.fi/pages/ohje) **Opettajan opas:** [Opettajan opas](https://inaturalist.laji.fi/pages/opettajan+opas) **Usein kysytyt kysymykset:** [Usein kysytyt kysymykset](https://inaturalist.laji.fi/pages/usein+kysytyt+kysymykset) **Käyttöehdot ja yksityisyys:** [Käyttöehdot ja yksityisyys](https://inaturalist.laji.fi/pages/k%C3%A4ytt%C3%B6ehdot+ja+yksityisyys) **Meneillään olevat projektit:** [Projektit](https://inaturalist.laji.fi/projects) **iNaturalist-opasvideo:** [Video](https://www.helsinkikanava.fi/fi/web/helsinkikanava/player/vod?assetId=60084625) **Opettajan diaohje:** [Ohje](https://www.hel.fi/static/liitteet-2019/Kymp/asuminen-ja-ymparisto/luonto/inaturalistopettajille.pdf) **Citynature.eu opettajan osio:** [Opettajan osio](https://citynature.eu/fi/opettajille/)

# <span id="page-28-2"></span><span id="page-28-1"></span> **6. Tekoälyyn pohjautuva lajintunnistusapu**

- Sovellus pystyy tunnistamaan lajeja puolestasi.

- Tekoälyyn perustuva tunnistus voi vaatia yllättävän **tarkan kuvan**!

- Sovellus ehdottaa Suomessa esiintyviä lajeja suomeksi, muut lajit ovat englanniksi.

- LYKE-verkoston kokemusten mukaan noin 80 % tunnistuksista on oikein.

- Havaintoja tehdessä valitset "**Mitä näit**" (Kuvat 50 ja 51), tämä ehdottaa lajia, joka ottamassasi kuvassa on.

- **Jos sovellus ei tunnista kuvassa olevaa lajia, yritä rajata kuvaa pienemmäksi, jolloin kuvassa oleva laji suurentuisi ja tarkentuisi!**

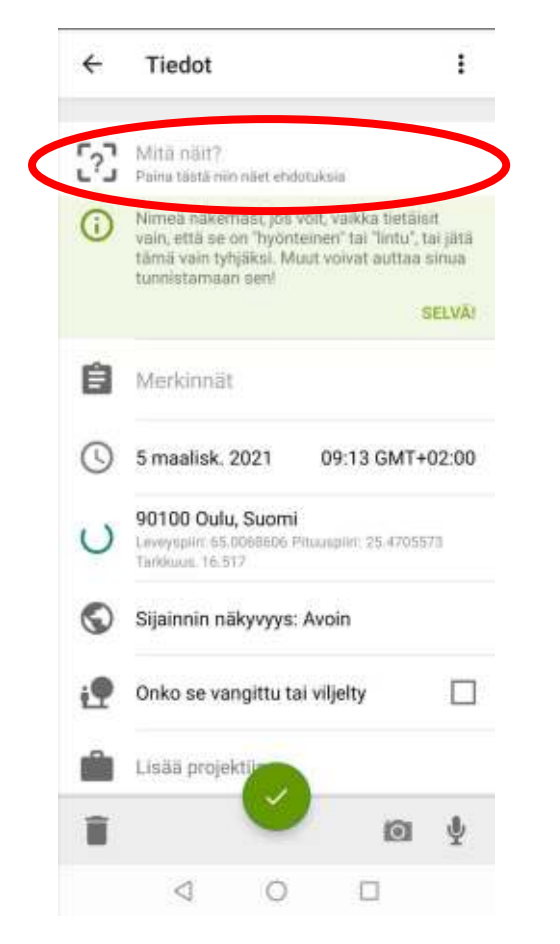

Kuva 50. Tekoälytunnistus (Android). Kuva 51. Tekoälytunnistus (iOS).

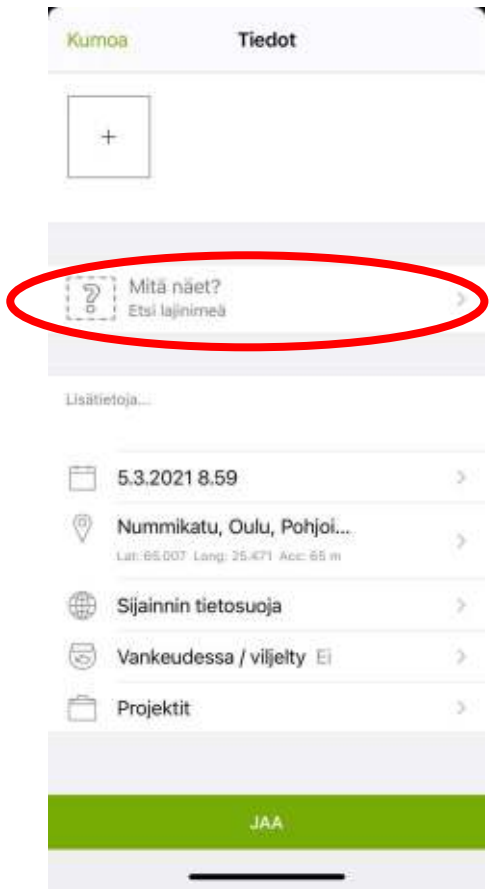